Diese Leseprobe haben Sie beim M. edv-buchversand.de heruntergeladen. Das Buch können Sie online in unserem Shop bestellen.

**Hier zum Shop** 

# Kapitel 3 **Arbeiten mit Objekten**

*Nachdem Sie nun den dreidimensionalen Raum erkundet haben, sehen wir uns an, welche Objektarten uns zur Verfügung stehen und wie wir mit ihnen arbeiten. Zum Ende dieses Kapitels schaffen wir über Parenting Verbindungen zwischen den Objekten und widmen uns den Kollektionen (Collections).*

# **3.1 Objekte erzeugen**

Der zur Standardszene von Blender gehörende Würfel ist natürlich nicht Ausgangspunkt jedes Projektes. Um ihn zu löschen, selektieren Sie ihn mit der linken Maustaste und drücken die Taste  $\boxed{\chi}$ .

Um neue Objekte zu erstellen, öffnen Sie das Menü ADD (Abbildung 3.1) aus der Menüleiste des 3D Viewports. Hier stehen Mesh-Objekte, Curve-Objekte, Lichtquellen und viele weitere Objekte zur Ausstattung Ihrer Szene bereit.

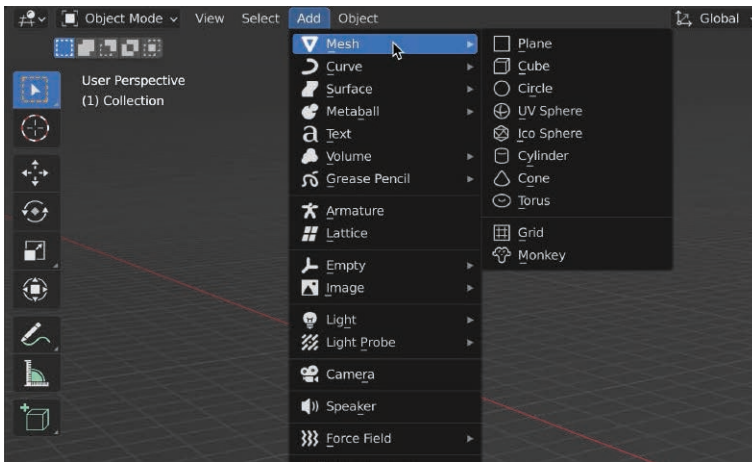

#### <sup>F</sup> **Abbildung 3.1** Erzeugen von Objekten über das Menü ADD

Die schnellere Alternative ist üblicherweise der Kurzbefehl  $\lceil \frac{\mathsf{A}}{\mathsf{A}} \rceil$ , mit dem Sie sich das Menü ADD direkt an den Ort des Geschehens holen und das gewünschte Objekt aus den sortierten Listen auswählen.

### **Objekte definieren**

Nachdem das Objekt erzeugt ist, lässt es sich über seine Eigenschaften definieren. Direkt im Viewport bietet sich dafür als Erstes das Adjust Last Operation Panel (Abbildung 3.2) an. Es erscheint sofort nach dem Erzeugen eines neuen Objekts und bietet Zugriff auf die Parameter des zuletzt ausgeführten Befehls, in unserem Fall auf Objekteigenschaften wie Größe, Position und Rotation.

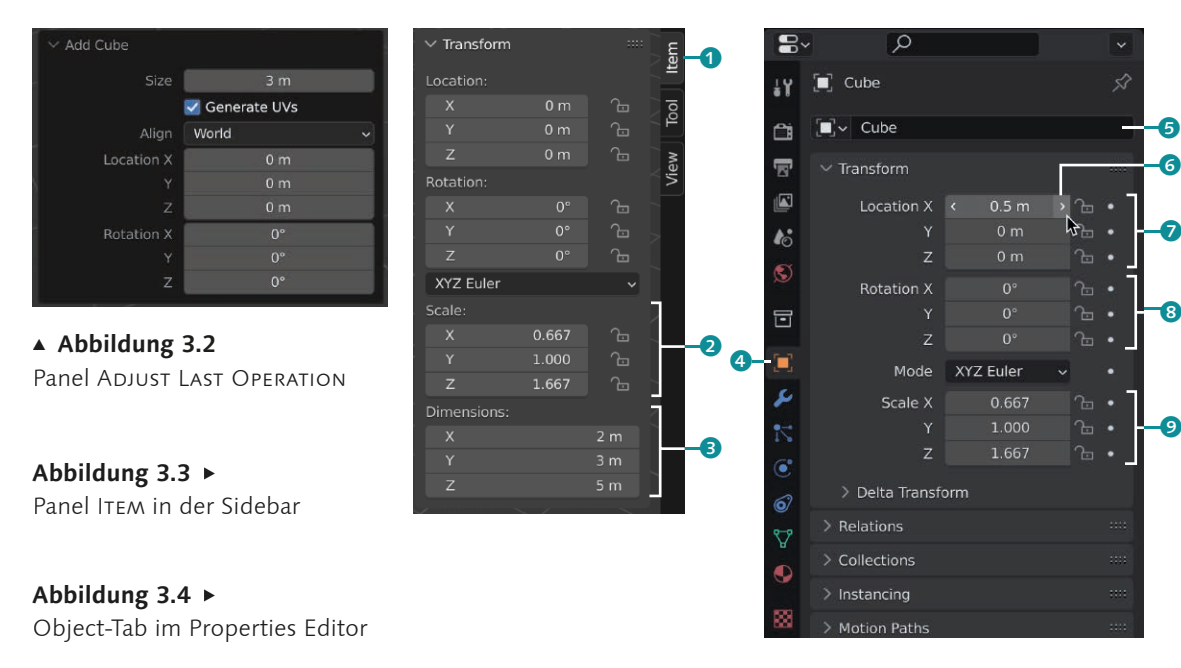

Sollten Sie dieses Panel durch einen Klick in den Viewport versehentlich ausgeblendet haben, können Sie es über die Taste (F9) wieder einblenden.

Die nächste Anlaufstelle, um Objekteigenschaften zu definieren, finden wir im Panel Item 1 der Sidebar (Abbildung 3.3), hier haben wir neben der Position (Location) und Rotation auch die Dimensionen <sup>3</sup> und die Skalierung <sup>3</sup> des Objekts im Zugriff. Durch Ändern dieser Werte lässt sich der vorliegende Würfel in einen Quader verwandeln, was sich nicht nur in geänderten Dimensionen, sondern auch in einer Skalierung des Objekts in zwei Richtungen nie-

derschlägt. Auf das Thema Skalierung gehen wir in Kürze noch genauer ein, für den Moment ist es nur wichtig, dieses Wertefeld zu kennen und im Auge zu behalten.

Noch mehr Möglichkeiten zur Definition der Objekteigenschaften bietet Ihnen der bereits bekannte Properties Editor (Abbildung 3.4). Hier wenden wir uns dem Object-Tab 4 zu, bei dem sofort die Parallelen zur Sidebar auffallen, denn auch hier lässt sich das Objekt positionieren  $\bullet$ , rotieren  $\bullet$  und skalieren  $\bullet$ . Außerdem – und dies sollten Sie sich nach Möglichkeit von Anfang an angewöhnen – lässt sich bei dieser Gelegenheit auch gleich ein aussagekräftiger Name an das Objekt vergeben  $\bullet$ . Objekte mit identischem Namen sind in Blender zwar nicht möglich, es bleibt jedoch fraglich, ob Sie etwas später noch zwischen einem Cube.001 und einem Cube.007 unterscheiden können.

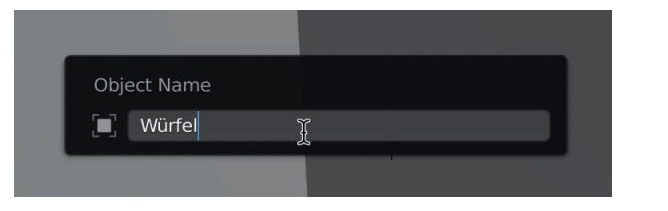

<sup>F</sup> **Abbildung 3.5** Benennen des Objekts

Sie können Ihre Objekte übrigens auch direkt im Viewport umbenennen. Drücken Sie dazu die Taste (F2), und tragen Sie den gewünschten Namen im dortigen Feld (Abbildung 3.5) ein.

Um Eingabefelder zu bearbeiten, klicken Sie in das jeweilige Feld und geben den gewünschten Wert per Tastatur ein. Für schrittweises Verringern oder Erhöhen der Werte setzen Sie den Mauszeiger in das Eingabefeld und klicken Sie auf den nun eingeblendeten linken bzw. rechten Pfeil 6 des Eingabefeldes.

Eine weitere Möglichkeit zum Ändern der Parameter ist das Klicken und Festhalten der linken Maustaste im Wertefeld, bei dem Sie den Wert dann wie bei einem Schieberegler durch Ziehen der Maus nach links bzw. rechts regulieren. Halten Sie dabei die  $\boxed{\circ}$ -Taste gedrückt, um die Werte feiner steuern zu können. Bei gedrückt gehaltener [Strg]- bzw. [Ctr]]-Taste ändern sich die Werte schrittweise.

Zusammenhängende Wertefelder, wie beispielsweise die Objekt-Koordinaten, lassen sich gemeinsam ändern. Ziehen Sie dazu mit der linken Maustaste über alle Wertefelder, und verschieben Sie dabei die Maus, um deren Werte gemeinsam zu modifizieren (Abbildung 3.6). Auf diese Weise können Sie auch einen vorge-

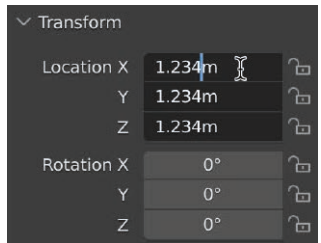

<sup>G</sup>**Abbildung 3.6** Gemeinsames Ändern von Werten

gebenen Wert auf die anderen Felder übertragen. Es reicht, mit gedrückter linker Maustaste vom Feld des Zielwerts über alle anzupassenden Felder zu ziehen.

#### **Objekt-Koordinaten**

Damit ein Objekt überhaupt im Welt-Koordinatensystem der Szene platziert und rotiert werden kann, benötigt es einen Bezugspunkt, den Ursprung, zusammen mit den drei Koordinatenachsen X, Y und Z. Von diesem lokalen Koordinatensystem ausgehend, ist jedes Objekt mit seinen Vertices (Punkten) aufgebaut.

Abbildung  $3.7 \rightarrow$ Objekt mit Ursprung

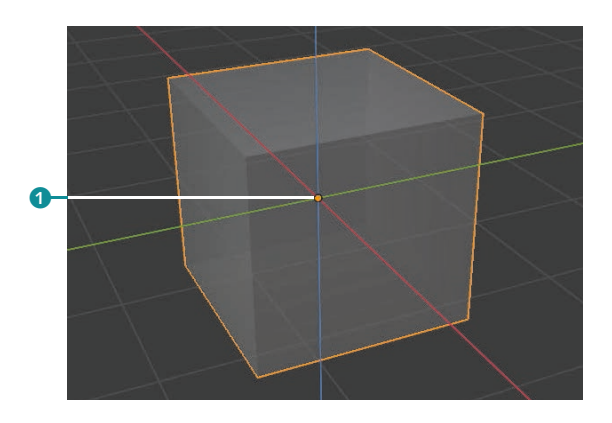

Den Ursprung eines Objekts markiert ein orangefarbener Punkt 1. Dieser Bezugspunkt muss nicht zwangsläufig in der geometrischen Mitte eines Objekts liegen, genau genommen muss der Ursprung nicht einmal im oder am Objekt liegen. In vielen Fällen ist es wesentlich praktischer, den Ursprung des Objekts auf einen Vertex (Punkt) oder auf eine Face (Fläche) zu legen, um beispielsweise ein Objekt exakt auf der Oberfläche eines anderen Objekts zu platzieren oder einen bestimmten Drehpunkt zu erhalten.

Abbildung  $3.8 \rightarrow$ Menü Object • Set Origin

|                            | Object Mode v<br>View<br>П                       | Select<br>Add | Object                   |             | $2$ Global $\vee$ $\odot$                                                                                            |
|----------------------------|--------------------------------------------------|---------------|--------------------------|-------------|----------------------------------------------------------------------------------------------------|
|                            | <b>TANT</b>                                      |               | Transform                |             |                                                                                                    |
|                            |                                                  |               | Set Origin<br>b          |             | Geometry to Origin                                                                                                   |
| لكت                        | <b>User Perspective</b><br>(1) Collection   Cube |               | Mirror                   | ٠           | Origin to Geometry<br>Origin to 3D Cursor<br>Origin to Center of Mass (Surface)<br>Origin to Center of Mass (Volume) |
|                            |                                                  |               | Clear                    | ٠           |                                                                                                    |
| $_{\odot}$                 |                                                  |               | Apply                    | $36A+$      |                                                                                                    |
| ❖                          |                                                  |               | Snap                     | ٠           |                                                                                                    |
|                            |                                                  |               | <b>Duplicate Objects</b> | GD          |                                                                                                    |
| ⊕                          |                                                  |               | <b>Duplicate Linked</b>  | <b>℃D</b>   |                                                                                                    |
|                            |                                                  |               | Join                     | <b>36  </b> |                                                                                                    |
| $\blacksquare$             |                                                  |               | Copy Objects<br>扁        | 36 C        |                                                                                                    |
| ۰                          |                                                  |               | <b>■</b> , Paste Objects | 第V          |                                                                                                    |
|                            |                                                  |               | Asset                    | ٠           |                                                                                                    |
| $\mathscr{L}_{\mathbb{Z}}$ |                                                  |               | Parent                   | ٠           |                                                                                                    |
|                            |                                                  |               | Collection               |             |                                                                                                    |

Die dazu nötigen Befehle finden Sie im Menü Object · Set Origin des 3D Viewports (Abbildung 3.8). Hier können Sie wählen, ob Sie die Geometrie an den anliegenden Ursprung (Origin) oder den Ursprung an die Geometrie, den 3D Cursor oder das ermittelte Massenzentrum anpassen möchten.

#### **3D Cursor**

Sicherlich ist Ihnen das rot-weiß umringte Fadenkreuz im Viewport aufgefallen. Standardmäßig im Ursprung platziert, entsteht jedes frisch erzeugte Objekt an der Position dieses 3D Cursors 2.

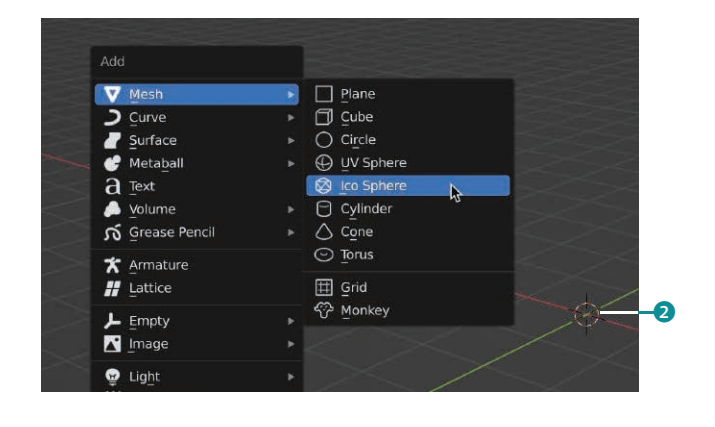

<sup>F</sup> **Abbildung 3.9** Erzeugen eines Objekts am 3D Cursor

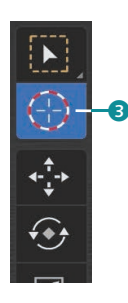

Dabei dient Ihnen der Cursor nicht nur als Positionierungshilfe im Raum, er ist auch als temporärer Bezugspunkt beim Bearbeiten von Objekten überaus praktisch. Um mit dem 3D Cursor zu arbeiten, verwenden Sie das 3D Cursor-Werkzeug 3 aus der Toolbar (Abbildung 3.10). Natürlich ist es unmöglich, die Position des Cursors im Raum über den Viewport gezielt zu setzen.

Damit Sie ein Objekt mittels 3D Cursor an einer exakten Stelle erzeugen, platzieren Sie den Cursor zuvor über das View-Tab in der Sidebar (Taste M) im Panel 3D Cursor (Abbildung 3.10) auf die benötigten Koordinaten. Um den 3D Cursor zurück auf den Ursprung der Szene zu setzen, greife ich kurz auf das Thema Snapping vor – dazu verwenden Sie den Kurzbefehl  $\boxed{\circ}$  +  $\boxed{\circ}$ , um das Pie-Menü Snapping aufzurufen, und wählen den Befehl Cursor to World Origin bzw. die Ziffer [1].

Der 3D Cursor kann aber noch mehr. Beispielsweise eignet er sich auch hervorragend, um beliebige Objekte auf der Oberfläche von anderen Objekten zu platzieren, ohne dabei mit Koordinaten herumhantieren zu müssen.

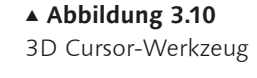

 $>$  View 3D Cursor ocation:  $0<sub>m</sub>$  $0<sub>m</sub>$  $0<sub>m</sub>$ Rotation XYZ Euler Collections

<sup>G</sup>**Abbildung 3.11** Koordinaten des 3D Cursors

Sobald Sie das 3D Cursor-Tool über die Toolbar (Taste (T)) auswählen, finden Sie die zugehörigen Einstellungen für das Werkzeug im Header des Viewports (Abbildung 3.12).

Abbildung  $3.12 \rightarrow$ Einstellungen für das 3D Cursor-Tool

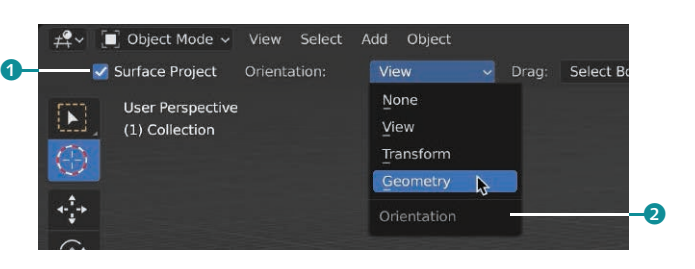

Die bereits standardmäßig aktivierte Option SURFACE PROJECT <sup>1</sup> sorgt dafür, dass der 3D Cursor die unter dem Mauszeiger befindliche Geometrie der Oberfläche erkennt und den 3D Cursor direkt darauf platziert. Sie können den Cursor im Viewport per Klick mit der linken Maustaste setzen oder auch die Maustaste gedrückt halten und den Cursor an die gewünschte Stelle ziehen.

Im Menü ORIENTATION 2 benötigt der 3D Cursor außerdem noch die Vorgabe, woran er sich nach erfolgter Platzierung ausrichten soll. Der Cursor kann sich wahlweise nach der Viewport-Ansicht (View), der aktuellen Transform Orientation (Transform) oder der darunter befindlichen Oberflächengeometrie (Geometry) ausrichten. Egal, an welche Stelle der Oberfläche des Zielobjekts anschließend geklickt bzw. der Mauszeiger gezogen wird: Der 3D Cursor sitzt nicht nur direkt auf der Oberfläche, er orientiert sich auch entsprechend der vorliegenden Geometrie.

Beim Erzeugen eines Objekts an der Position des 3D Cursors muss im Panel Adjust Last Operation (Abbildung 3.13) die Option ALIGN • 3D CURSOR 3 gesetzt werden, damit das neue Objekt neben der Position auch die Orientierung des Cursors erhält.

Abbildung  $3.13$ Erzeugen eines Cylinder-Objekts auf der Position des 3D Cursors

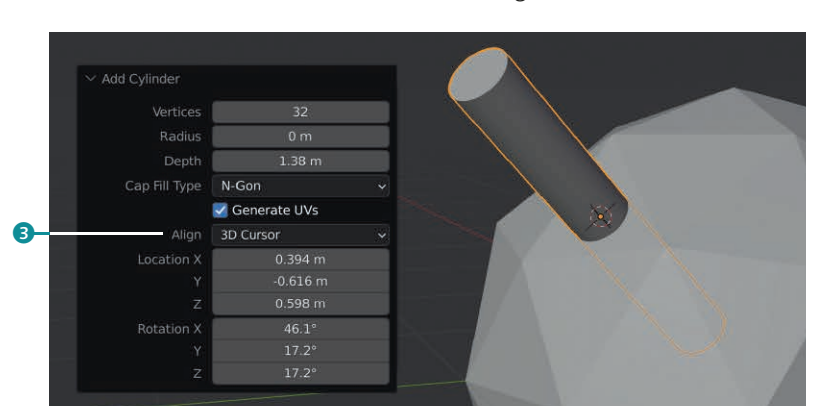

# **3.2 Objekte transformieren**

Bevor Sie Objekte in Blender transformieren, also verschieben, rotieren oder skalieren können, müssen Sie die Objekte mit einem Auswahlwerkzeug bzw. per Linksklick selektieren.

#### **Objekte verschieben, rotieren und skalieren**

In der Toolbar (Abbildung 3.14) bietet Ihnen Blender einige Standardwerkzeuge für die Transformation von Objekten an. Mit dem Tweak-Tool 4 selektieren und verschieben Sie Objekte in einem Arbeitsgang bei gedrückter linker Maustaste. Die drei Werkzeuge Move <sup>6</sup>, Rotate 6 und Scale <sup>6</sup> aus der Toolbar besitzen Object Gizmos, die Ihnen die Arbeit im Viewport erleichtern sollen.

Das Object Gizmo des Move-Tools (Abbildung 3.15) bietet drei Achsgreifer 9, über die Sie das Objekt durch Ziehen entlang der jeweiligen Achse verschieben können. Um ein Objekt an einer von

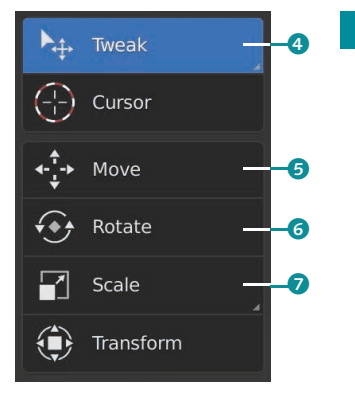

<sup>G</sup>**Abbildung 3.14** Standardwerkzeuge für die Transformation von Objekten

zwei Achsen definierten Ebene entlang zu verschieben, fassen Sie das Objekt am zugehörigen Ebenengreifer <sup>o</sup>. Wenn Sie das Objekt innerhalb des weißen Rings 8 greifen, verschieben Sie es frei. 8 9 0 10 10 10 10 11 12 13 14 15 16 17 17 18 19 19 10 11 12 13 14 15 16 17 17 18 19 19 1

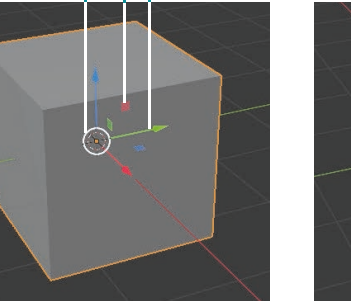

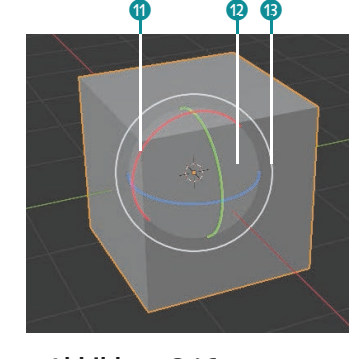

<sup>G</sup>**Abbildung 3.15** Object Gizmo des Move-Tools

<sup>G</sup>**Abbildung 3.16** Object Gizmo des Rotate-Tools

 $\odot$ 

<sup>G</sup>**Abbildung 3.17** Object Gizmo des Scale-Tools

Beim Rotate-Tool stellt Ihnen das Object Gizmo ein Rotationsband <sup>n</sup> für jede Achse zur Verfügung. Frei rotieren können Sie das Objekt, wenn Sie sich im hell hinterlegten Bereich @ befinden. Eine Rotation um die Achse der Kamera-Ansicht erreichen Sie mit dem weißen Rotationsband **B**.

Das Object Gizmo des Scale-Tools bietet drei Achsgreifer für die Skalierung in die drei Achsrichtungen. Die Ebenengreifer o ermöglichen die Skalierung in zwei Achsrichtungen gleichzei-

60

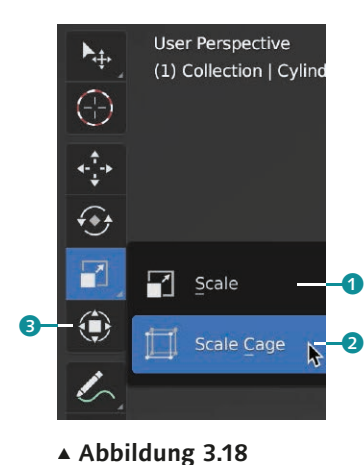

Skalierungswerkzeuge

tig. Freies, proportionales Skalieren erreichen Sie durch Ziehen bei gedrückt gehaltener Maustaste, ohne dabei einen Achs- oder Ebenengreifer zu verwenden. Dabei können Sie den Faktor der Skalierung beeinflussen, indem Sie außerhalb des Object Gizmos ansetzen (geringe Skalierung), innerhalb des Object Gizmos (mittlere Skalierung) sowie innerhalb des kleinen weißen Kreises um den Ursprung (große Skalierung).

Neben dem einfachen Scale-Tool  $\bullet$  existiert noch ein weiteres Skalierungswerkzeug, der sogenannte SCALE CAGE <sup>2</sup>. Dabei erhält das zu transformierende Objekt einen Skalierungskäfig mit insgesamt 27 Greifern <sup>4</sup>, über die sich das Objekt sehr intuitiv in die verschiedenen Achsrichtungen skalieren lässt (Abbildung 3.19). Achten Sie beim Skalieren mit dem Scale Cage auf die eingeblendeten Achsen.

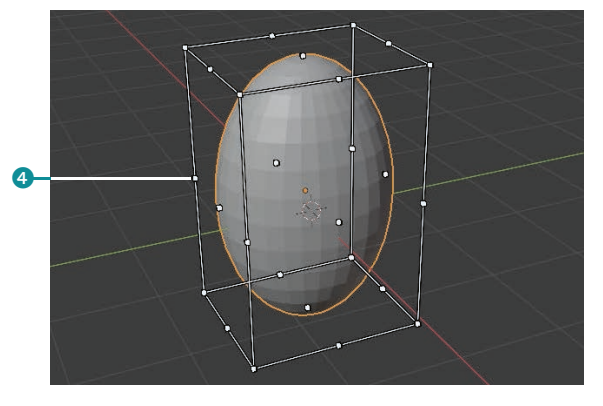

<sup>G</sup>**Abbildung 3.19** Transformation einer UV Sphere per Scale Cage

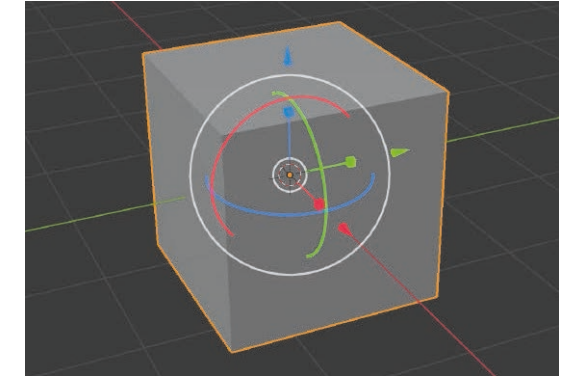

<sup>G</sup>**Abbildung 3.20** Transformation Gizmo

Das letzte Werkzeug für die Objekt-Transformation aus der Toolbar ist das Transformation-Tool <sup>3</sup>. Im Prinzip bekommen Sie hier die wichtigsten Achsgreifer und Rotationsbänder der drei Werkzeuge Move, Rotate und Scale in einem einzelnen Gizmo (Abbildung 3.20) vereint.

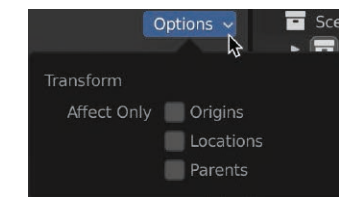

<sup>G</sup>**Abbildung 3.21** Optionen für die Transformation

**Transform Options |** Sobald Sie eines der Transformationswerkzeuge aktiviert haben, finden Sie in einem relativ unauffälligen Menü Options rechts oben im Header (Abbildung 3.21) besondere Optionen für die Transformation. Sie können die Transformation auf den bzw. die Ursprünge (Origins) beschränken, ausschließlich die Positionen (Locations) der Objekte transformieren oder die Transformation nur auf übergeordnete Objekte (Parents) wirken lassen.

Wir haben ja bereits besprochen, dass der Ursprung eines Objekts nicht zwangsläufig in seiner geometrischen Mitte liegen muss und sich sehr bequem über das Menü Object · SET ORIGIN neu definieren lässt. Um den Ursprung <sup>6</sup> mit den nun bekannten Transformationswerkzeugen frei zu modifizieren (Abbildung 3.22), aktivieren Sie die Option Origins in den Transform Options.

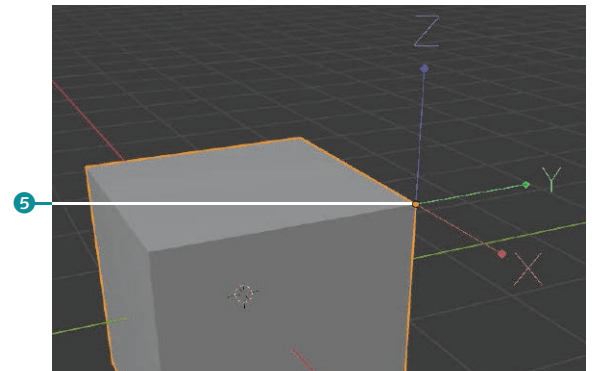

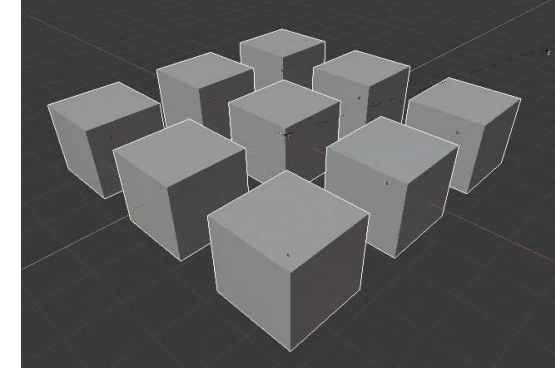

<sup>G</sup>**Abbildung 3.22** Transformation des Ursprungs

<sup>G</sup>**Abbildung 3.23** Transformation der Positionen (Locations)

Die Beschränkung der Transformation auf die Positionen (Locations) lässt die Objekte selbst dabei unverändert, lediglich die Positionen der Objekte zueinander werden transformiert. Im Beispiel in Abbildung 3.23 führt eine Skalierung der selektierten Objekte zu einer Vergrößerung bzw. Verkleinerung der Abstände zwischen den Würfeln und nicht zu einer Skalierung der Würfel selbst.

**Transform Orientations |** Bei der Durchführung von Transformationen mit den verschiedenen Object Gizmos kommt stets ein dreiachsiges Koordinatensystem zum Einsatz, gut zu erkennen an den drei farbigen Achsgreifern bzw. Rotationsbändern. Zu Beginn orientiert sich diese Achse in der Regel am Welt-Koordinatensystem, dort haben Sie Ihre Objekte schließlich auch erzeugt. Sobald Sie aber ein Objekt etwa mit einer Rotation transformiert haben, wird für die weitere Arbeit unter Umständen ein anderes, beispielsweise das Objekt-Koordinatensystem interessant.

Im Pop-up-Menü Transform Orientations (Abbildung 3.24) im Header des Viewports wählen Sie daher das zu der gewünschten Transformation am besten passende Koordinatensystem. Über das +-Symbol 6 können Sie sich sogar Koordinatensysteme anderer Objekte speichern und für die Transformationen »ausleihen« 7.

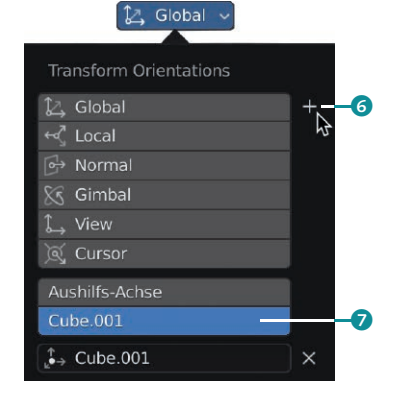

<sup>G</sup>**Abbildung 3.24** Menü Transform **ORIENTATIONS** 

Sehen wir uns an einem einfachen Beispiel an, wie wir zu den unterschiedlichen Koordinatensystemen kommen. Der Cube in Abbildung 3.25 wurde um seine Z-Achse ein Stück im Uhrzeigersinn gedreht.

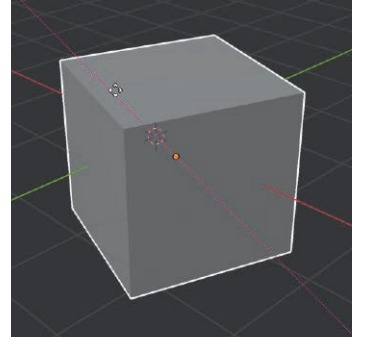

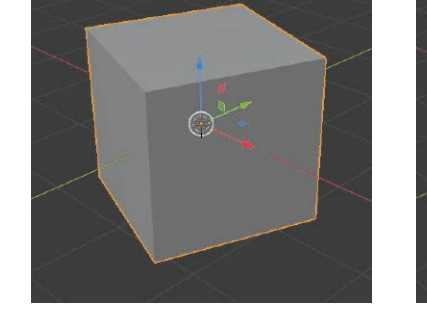

<sup>G</sup>**Abbildung 3.25** Transformation mit lokalem Koordinatensystem (Local)

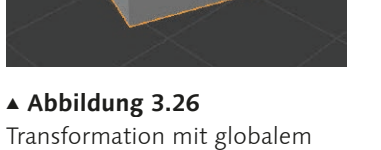

Koordinatensystem (GLOBAL)

<sup>G</sup>**Abbildung 3.27** Transformation mit dem Koordinatensystem der Ansicht (View)

 $\bigcap$ 

Um den Cube nun entlang seiner lokalen Achse zu verschieben, muss die Transform Orientation Local eingestellt sein (Abbildung 3.25). Damit Sie den Cube unabhängig von seiner gedrehten Lage entlang des globalen Koordinatensystems transformieren können, ist die Einstellung Global erforderlich (Abbildung 3.26). Bei der Transform Orientation View erfolgt die Transformation entlang der Ebene der Kamera-Ansicht (Abbildung 3.27). Wie Sie sehen, gibt das Object Gizmo auch Auskunft über das vorliegende Transformations-Koordinatensystem.

Neben diesen Transform Orientations finden Sie im zugehörigen Pop-up-Menü (Abbildung 3.24) außerdem die Option, die Transformation am Durchschnitt der Flächennormalen einer Selektion (Normal), an der eulerschen Rotationsachse (Gimbal) oder auch am 3D Cursor (Cursor) auszurichten.

### **Objekte per Tastatur verschieben, rotieren und skalieren**

Die Arbeit mit den Transformationswerkzeugen aus der Toolbar und den jeweiligen Object Gizmos ist wirklich komfortabel. Doch es gibt eine deutlich schnellere Art, mit diesen Basis-Werkzeugen zu arbeiten: die Tastatur. Ein weiterer Vorteil dieser Technik ist, dass Sie mittels Tastatur nicht nur einfach zum gewünschten Werkzeug wechseln. In Blender können Sie über die Tastatur die komplette

Translation, Rotation oder Skalierung durchführen – inklusive Vorgabe der Achse(n), der Transformationsparameter und auch des dafür zu verwendenden lokalen oder globalen Koordinatensystems. Doch eines nach dem anderen.

Zunächst geht es bei allen drei Werkzeugen um die Transformationsart, das wäre die Taste (G) für das Verschieben mit dem Move-Tool (früher Grab-Tool, daher die Tastenbelegung), die Taste (R) für das Rotieren mit dem Rotate-Tool sowie die Taste (S) für die Skalierung mit dem Scale-Tool. Nach dieser Werkzeugvorgabe transformieren Sie bereits mit jeder Mausbewegung die selektierten Objekte. Die Objekte »hängen« an Ihrem Mauszeiger und werden, je nach gewähltem Werkzeug, verschoben, rotiert oder skaliert. Sie bestätigen die Transformation mit der linken Maustaste. Ein Klick mit der rechten Maustaste bzw. ein Druck auf die (Esc)-Taste bricht die aktuelle Transformation sofort ab und macht die Änderung rückgängig.

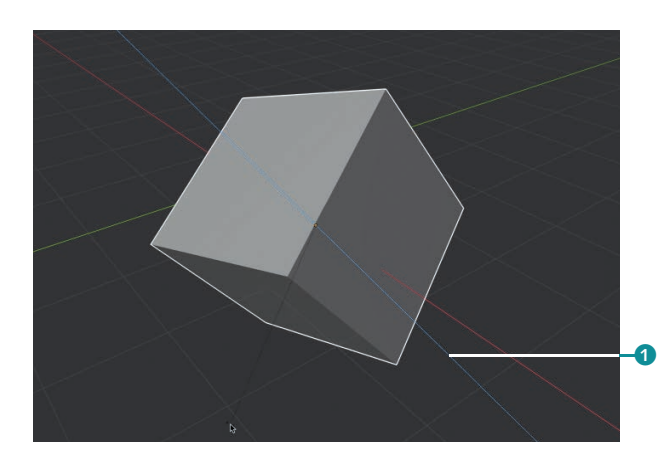

<sup>F</sup> **Abbildung 3.28** Rotation über die lokale Z-Achse per Tastatur

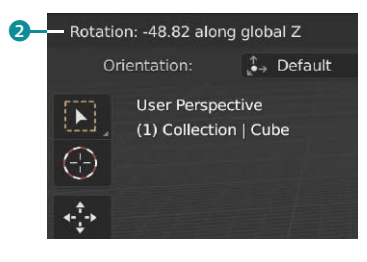

Um die Transformation einzuschränken, beispielsweise um eine Verschiebung in Z-Richtung durchzuführen oder eine Rotation um die Z-Achse, geben Sie direkt nach der Werkzeugvorgabe die entsprechende Achse  $\boxed{x}$ ,  $\boxed{y}$  bzw.  $\boxed{z}$  per Tastendruck an.

Die Angaben der aktuell anliegenden Transformationswerte finden Sie dabei links oben im 3D Viewport (Abbildung 3.29) eingeblendet 2. Im Beispiel in Abbildung 3.28 wurde über diesen Weg zunächst die Z-Achse für eine Rotation freigegeben. Durch nochmaligen Tastendruck auf die Achse ist ein Wechsel auf die lokale Z-Achse des Objekt-Koordinatensystems möglich. Im Viewport ist deshalb auch zusätzlich die blaue, lokale Z-Achse für die Transformation hervorgehoben <sup>1</sup>.

<sup>G</sup>**Abbildung 3.29** Angabe der Transformationswerte

### **Trackball-Rotation**

Beim Aufruf des Rotate-Tools über die Tastatur ohne zusätzliche Achsangabe drehen Sie das Objekt um die Achse der Ansicht. Für freies Drehen rufen Sie die sogenannte Trackball-Rotation auf, indem Sie direkt nach der (R)-Taste für das Rotate-Tool ein weiteres Mal die (R)-Taste drücken.

Auf die gleiche Art, wie Sie Achsen zur Transformation freigeben, können Sie bestimmte Achsen auch von der Transformation ausnehmen bzw. sperren. Dazu drücken Sie zusätzlich zur zu sperrenden Achse die <a>[4]</a>-Taste.

Um die Transformation feiner steuern zu können, halten Sie während der Transformation die  $\boxed{\circ}$ -Taste gedrückt. Bei gedrückt gehaltener [Strg]- bzw. [Ctrl]-Taste erfolgt die Transformation stufenweise in Schritten.

Für eine exakte Vorgabe der Transformation ist die Eingabe per Tastatur wesentlich komfortabler. Nach der Eingabe von Transformationsart und Achse hängen Sie dazu einfach den gewünschten Wert für die Translation, Rotation oder Skalierung an. Über die Eingabe von  $\lceil R \rceil$ ,  $\lceil Z \rceil$ ,  $\lceil Z \rceil$  und  $\lceil 3 \rceil$  beispielsweise rotieren Sie die Selektion um die lokale Z-Achse um 30°. Wenn Sie Transformationen für mehrere Koordinatenachsen in einer einzelnen »Befehlszeile« abhandeln möchten, springen Sie mit der  $\blacktriangleright$ -Taste zur nächsten Achse. Sie bestätigen die Transformation schließlich über die (¢)-Taste, der Abbruch einer Aktion ist jederzeit über die (Esc)-Taste möglich.

Sie sehen, die Transformation per Tastatur ist extrem schnell und effizient, wenn auch anfangs etwas gewöhnungsbedürftig. Werfen Sie doch nach dem Aufruf des Werkzeugs einmal einen Blick in die Status Bar (Abbildung 3.30), dort finden Sie alle per Zusatztaste möglichen Optionen fein säuberlich aufgereiht.

#### 1) Confirm  $\begin{bmatrix} 1 \\ 2 \end{bmatrix}$  Cancel  $\begin{bmatrix} X \\ X \end{bmatrix}$  X axis  $\begin{bmatrix} Y \\ Y \end{bmatrix}$  Y axis  $\begin{bmatrix} Z \\ Z \end{bmatrix}$  Z axis  $\begin{bmatrix} \hat{\Omega} \\ X \end{bmatrix}$  X plane  $\begin{bmatrix} \hat{\Omega} \\ Y \end{bmatrix}$  Y plane  $\begin{bmatrix} \hat{\Omega} \\ Z \end{bmatrix}$  Z plan

<sup>G</sup> **Abbildung 3.30** Status Bar mit Optionen für die Transformation

Snap Invert  $\left| \widehat{\uparrow} \right|$  Snap Toggle  $\left| G \right|$  Move  $\left| R \right|$  Rotate  $\left| S \right|$  Resize

#### **Schritt für Schritt**

# **Mit der Navigation und der Arbeit mit den Objekten warm werden**

Genug der Theorie. Falls Sie nicht bereits während des Lesens die ersten Schritte in Blender nachvollzogen haben, wird es nun Zeit, sich mit der Bedienoberfläche von Blender anzufreunden, sich an die Navigation im Viewport zu gewöhnen und die Auswahl bzw. Transformation von Objekten zu üben.

Ich hoffe, Sie haben Lust, ein kleines Puzzle in Blender zu lösen. Lassen Sie uns den gemeinsamen Einstieg in Blender spielerisch und kurzweilig beginnen.

# **1 Die Blender-Datei öffnen**

Rufen Sie über den Befehl File • Open bzw. den Kurzbefehl (Strg)/  $[\text{Cmd}] +[\text{O}]$  den File Browser auf und navigieren Sie zum Verzeichnis mit den Begleitmaterialien zu diesem Buch (Abbildung 3.31).

Öffnen Sie das Verzeichnis *1\_Grundlagen* sowie anschließend die Datei *1\_Grundlagen\_Soma\_Puzzle.blend*, entweder per Doppelklick auf den Dateinamen 1 oder nach Anklicken des Dateinamens über den Button OPEN 2.

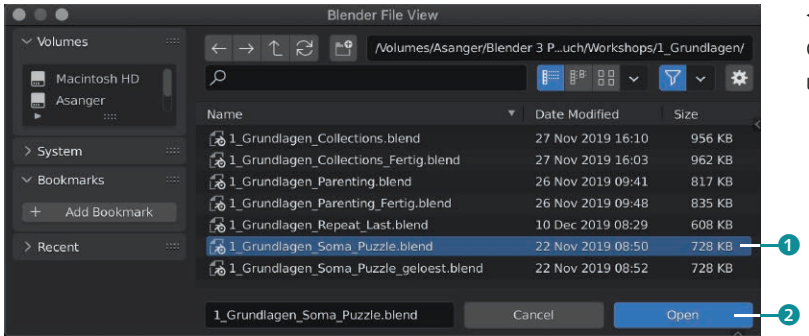

<sup>F</sup> **Abbildung 3.31**

Öffnen der Blender-Datei über den File Browser

# **2 Zusammenbau des Soma-Puzzles**

Das Soma-Puzzle besteht aus sieben Teilen, die Sie zu einem Würfel zusammenbauen können. Selektieren Sie die Objekte, wählen Sie das benötigte Transformationswerkzeug über die Toolbar und natürlich über die Tastatur aus, navigieren Sie im Viewport, so dass Sie das Arbeitsfeld gut im Blick haben. Gewöhnen Sie sich langsam an die Arbeit mit Blender und – viel Erfolg!

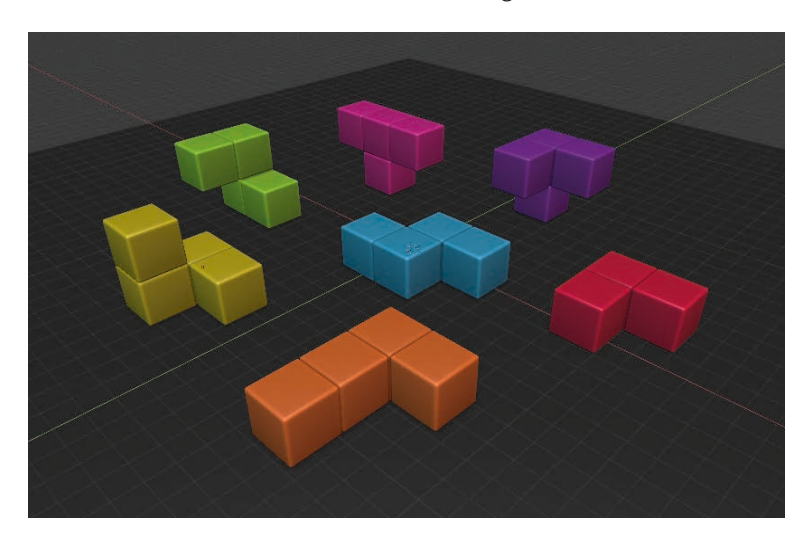

<sup>F</sup> **Abbildung 3.32** Das ungelöste Soma-Puzzle im Viewport

# **3 Das gelöste Soma-Puzzle**

Natürlich geht es in diesem Kurz-Workshop nicht darum, möglichst schnell zum gelösten Soma-Würfel zu kommen, sondern ein Gefühl für die Arbeit mit Blender zu bekommen. Die Blender-Datei *1\_Grundlagen\_Soma\_Puzzle\_geloest.blend* mit dem gelösten Soma-Würfel hatten Sie ja sicher schon am Anfang im gleichen Verzeichnis entdeckt.

#### Abbildung  $3.33$ Gelöstes Soma-Puzzle

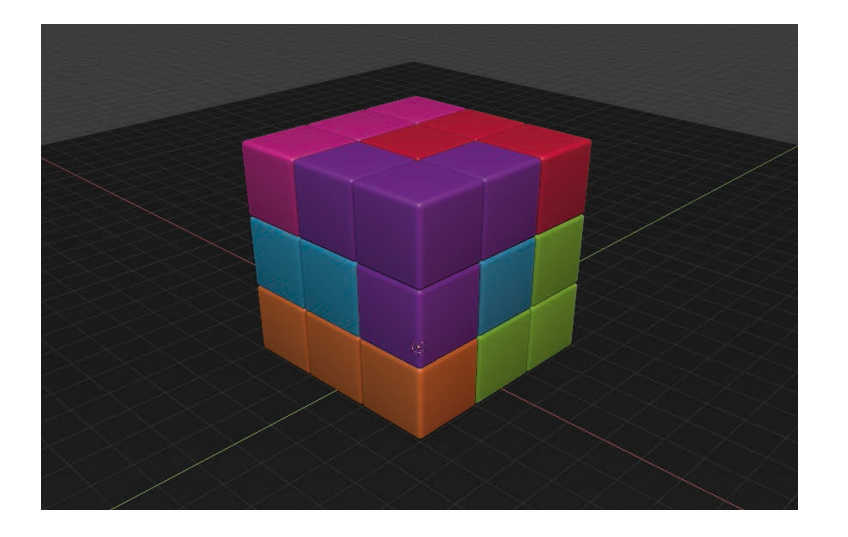

### **Achsen sperren**

Ein angenehmer Nebeneffekt der Transformation per Tastatur ist der Umstand, dass Sie Achsen explizit zur Bearbeitung freigeben, anstatt sie vor ungewollter Modifikation schützen bzw. sperren zu müssen.

Egal, ob für die Arbeit mit Maus, Tastatur oder beidem, im Panel Transform des Item-Tabs in der Sidebar (Taste (N)) können Sie für jede Transformationsart und für jede Achse die Bearbeitung über die Buttons mit den Schloss-Symbolen explizit erlauben 2 oder verbieten **0** 

# **Pivot-Punkt**

a  $\boldsymbol{c}$ 

> Während der Ursprung eines Objekts der Bezugspunkt für die Geometrie darstellt, beschreibt der Pivot-Punkt den Bezugspunkt für die Transformation des bzw. der Objekte im Raum. Sie finden das Menü zur Auswahl des gewünschten Pivot-Punkts im Header des 3D Viewports (Abbildung 3.35).

Die Einstellung BOUNDING BOX CENTER legt eine Art virtuelle Hülle über alle selektierten Objekte, deren Mittelpunkt dann den gemeinsamen Bezugspunkt für die Transformation bildet. Natürlich kann auch der an einer vorgegebenen Stelle platzierte 3D Cursor über die gleichnamige Einstellung als Pivot Point fungieren. Damit der jeweilige Ursprung jedes einzelnen Objekts für die Transformation gilt, wählen Sie Individual Origins. Einen gemeinsamen, aus allen selektierten Objekten gemittelten Ursprung verwenden Sie mit der Einstellung MEDIAN POINT. Mit der Vorgabe ACTIVE ELEment geben Sie den Ursprung des aktiven Objekts bzw. Elements für die Transformation vor.

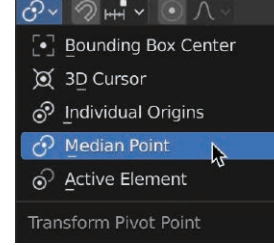

<sup>G</sup>**Abbildung 3.35** Menü Transform Pivot Point

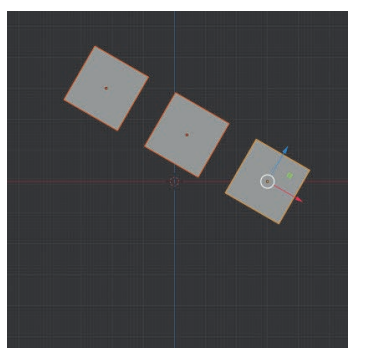

<sup>G</sup>**Abbildung 3.36** Rotation mit Pivot Punkt auf Active Object

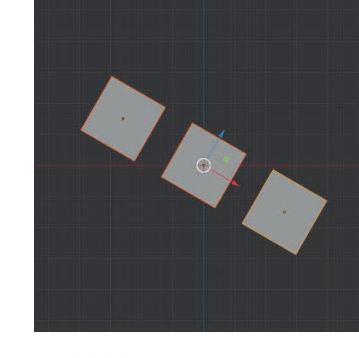

<sup>G</sup>**Abbildung 3.37** Median Point

Rotation mit Pivot Punkt auf

<sup>G</sup>**Abbildung 3.38** Rotation mit Pivot Punkt auf Individual Origins

In den obigen Abbildungen sehen Sie drei der unterschiedlichen Pivot-Einstellungen auf drei zusammen selektierte Würfel angewandt. Die Transformationsart ist bei allen drei Beispielen die gleiche: eine Rotation um die Y-Achse um 30°, lediglich der Pivot-Punkt ist ein anderer.

### **Transformationen zurücksetzen bzw. übernehmen**

Wir haben uns bislang ausschließlich im Arbeitsmodus OBJECT Mode aufgehalten und dabei die drei Hauptwerkzeuge zur Bearbeitung und Transformation von Objekten (aber auch von Vertices, Edges und Faces) kennengelernt.

Um ein Objekt wieder in seinen Ausgangszustand zurückzuversetzen, drücken Sie die (Alt)-Taste zusammen mit der Transformation, die Sie »resetten« möchten:  $[ATE] + [G]$ ,  $[ATE] + [R]$  bzw.  $[Alt]+[S].$ 

#### **Objekt-Reset**

Alle Befehle zum Zurücksetzen von Transformationen finden Sie außerdem fein säuberlich im Menü Object • Clear des 3D Viewports aufgelistet.

# Sperren von Achsen über die Sidebar

Transform ocatio

Rotation

XYZ Euler cale

limension

 $0<sub>m</sub>$  $0<sub>m</sub>$  $0<sub>m</sub>$ 

1.000 1.000 1.000

<sup>G</sup>**Abbildung 3.34**

Bei Transformationen im Object Mode ist unbedingt zu beachten, dass dabei nicht die enthaltene Geometrie, sondern lediglich das Übersystem des Objekts modifiziert wird. Obwohl es also beispielsweise den Anschein hat, dass eine Skalierung die enthaltenen Punkte bzw. Vertices auseinanderzieht, wird eigentlich nur die betroffene Achse des Objekts verzerrt. Dies kann im späteren Verlauf zu Problemen führen, beispielsweise bei der Verwendung von Modifiern oder auch wenn es an die Animation bzw. Simulation geht. Sie sollten deshalb, sobald Sie mit den Grundeigenschaften des Objekts zufrieden sind, die Transformationen übernehmen.

#### Abbildung  $3.39$ Menü Object • Apply

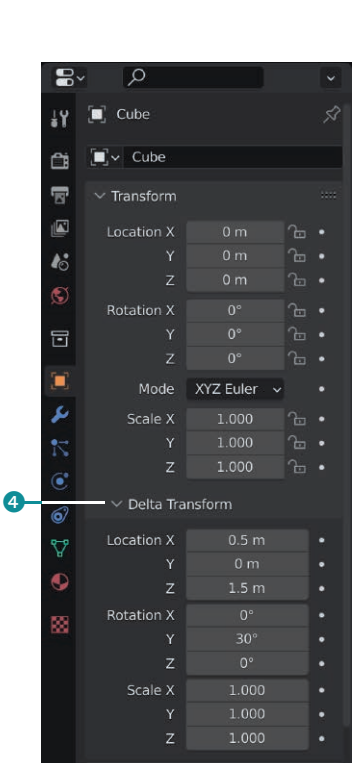

<sup>G</sup>**Abbildung 3.40** Transformation als Delta gespeichert

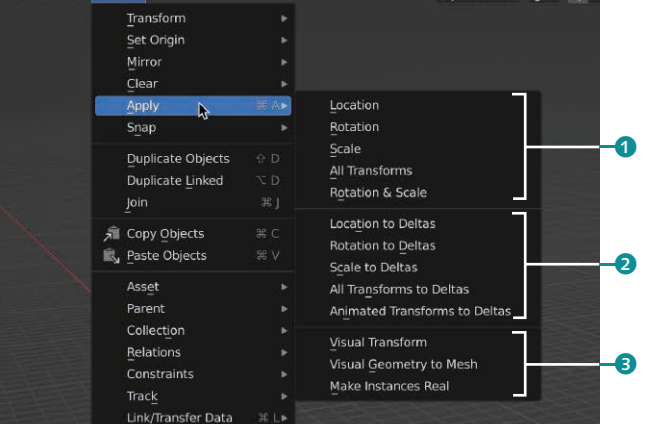

Dazu rufen Sie über den Tastaturbefehl [Strg]/(Cmd] + [A] das Menü Object • Apply (Abbildung 3.39) auf, und wählen Sie die Transformationsarten, die das Objekt definitiv übernehmen soll. Im oberen Bereich <sup>1</sup> des Menüs finden Sie dazu die Transformationen der bekannten Hauptwerkzeuge in Blender. Nach diesem Schritt ist die Transformation angewandt und dient als neuer Ausgangszustand, auf den Sie das Objekt jederzeit zurücksetzen können.

Sie haben auch die Möglichkeit, die Transformationen als DELTA 2 zu übernehmen. Dadurch bleiben die Objekt-Informationen »sauber«, nur die Abweichung der Transformation wird im Object-Tab des Properties Editors unter Delta Transform 4 abgelegt. Insbesondere bei der Character-Animation wird diese Option gerne genutzt, um mit möglichst klaren Werten arbeiten zu können.

Im unteren Abschnitt dieses Menüs <sup>3</sup> befinden sich Befehle, mit denen Sie die Transformationen von Modifiern übernehmen (Visual Transform) oder auch Instanzen in echte Objekte verwandeln können.

# **3.3 Duplikate, Links und Hierarchien**

Am Anfang dieses Abschnitts ist es wichtig, noch einmal kurz auf das Thema Selektionen und den feinen Unterschied zwischen einem selektierten und einem aktiven Objekt einzugehen. Um mehrere Objekte gemeinsam zu selektieren, halten Sie die  $\boxed{\triangle}$ -Taste gedrückt, während Sie die Objekte auswählen.

Damit Sie nicht jedes Objekt einzeln per Linksklick auswählen müssen, finden Sie in der Toolbar drei Selektionswerkzeuge (Abbildung 3.41). SELECT BOX **6** ist eigentlich immer zur Hand, wenn Sie mit gedrückter linker Maustaste einen Rahmen um alle zu selektierenden Elemente ziehen. Bei SELECT CIRCLE 6 wandelt sich Ihr Mauszeiger nach Druck auf die Taste (C) zu einem Kreis, mit dem Sie über alle Elemente malen, um sie zu selektieren. Mit der Lasso-Selektion SELECT LASSO 2 zeichnen Sie eine freie Auswahlform, die alle in ihr befindlichen Elemente selektiert.

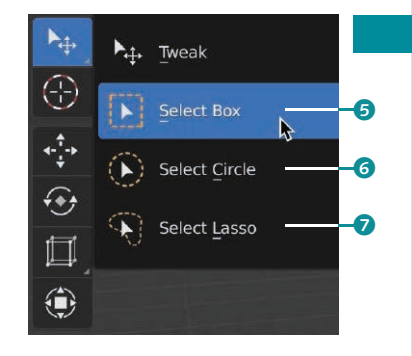

<sup>G</sup>**Abbildung 3.41** Selektionswerkzeuge

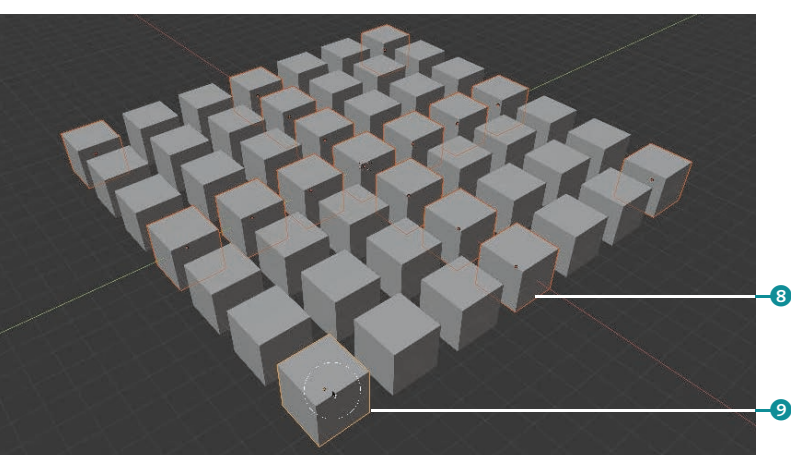

Unter allen selektierten Objekten 8 gilt immer das zuletzt selektierte Objekt als aktiv  $\bullet$ , es wird im Viewport durch ein helleres Orange in der Umrandung kenntlich gemacht. Um ein anderes Objekt aus der momentanen Auswahl zum aktiven Objekt zu machen, klicken Sie mit der linken Maustaste ein weiteres Mal auf das bereits selektierte Objekt, während Sie die (ª)-Taste gedrückt halten. Mit einem erneuten Klick auf dieses jetzt aktive Objekt heben Sie dessen Selektion komplett auf.

Es wird häufiger vorkommen, dass Sie bei einer Selektion sicherstellen möchten, dass wirklich alle Objekte bzw. Elemente ausgewählt sind. Mit einem Druck auf die Taste [A] ist dies sehr einfach

#### <sup>F</sup> **Abbildung 3.42**

Selektierte Cubes (Umrandung dunkles Orange), aktiver Cube (Umrandung helles Orange)

#### **Selektionen in Blender**

Noch viel mehr Selektionswerkzeuge und alles zu deren Einstellungen und Möglichkeiten lernen Sie in Abschnitt 7.1, »Selektion« kennen.

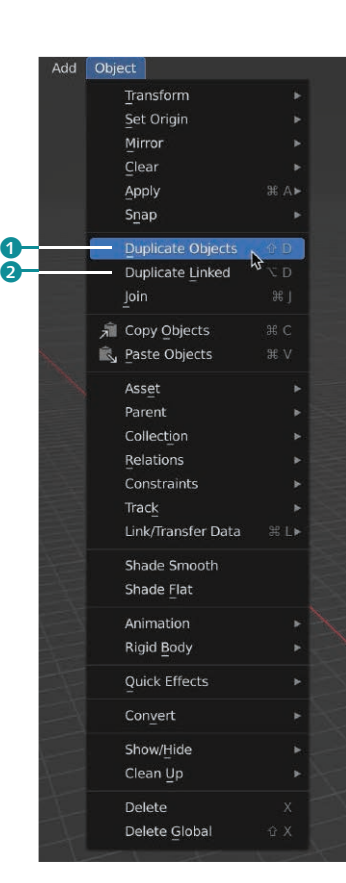

#### <sup>G</sup>**Abbildung 3.43** Menü Object

**Verlinkte Duplikate per Drag & Drop**

Ein verlinktes Duplikat lässt sich auch herstellen, indem Sie den jeweiligen Datenblock per Drag and Drop aus dem Outliner in den Viewport ziehen.

Abbildung  $3.44 \rightarrow$ Original (links) und verlinktes Duplikat (rechts)

möglich. Umgekehrt ist es auch oft hilfreich, die momentane Selektion komplett aufzuheben, um mit der Auswahl von Objekten bzw. Elementen neu beginnen zu können. Der Kurzbefehl  $\boxed{A[t]} + \boxed{A}$ erledigt das für Sie.

# **Objekte duplizieren**

Um eine exakte Kopie eines Objekts zu erstellen, können Sie auch in Blender auf die altbewährte Tastenkombination  $\lceil \text{Strg} \rceil / \lceil \text{Cmd} \rceil + \lceil \text{C} \rceil$ zum Kopieren sowie  $\sqrt{\text{C} \cdot \text{C} \cdot \text{C} \cdot \text{C} \cdot \text{C} \cdot \text{C} \cdot \text{C}}$  zum Einfügen zurückgreifen. Das Duplikat entsteht dabei nicht etwa am 3D Cursor, sondern auf der Position des Originals.

Einen Schritt weiter geht der Duplizieren-Befehl <sup>1</sup>, den Sie über  $\boxed{\circ}$  +  $\boxed{D}$  aufrufen. Auch hier entsteht das Duplikat an der gleichen Stelle wie das Original, zusätzlich ist aber das Move-Tool aktiv. Sobald Sie also die Maus bewegen, verschieben Sie das Duplikat, bis Sie die endgültige Position per Klick auf die linke Maustaste bestätigen. Der Abbruch der Transformation (nicht des Duplizierens!) erfolgt über die (Esc)-Taste; um dagegen auch das Duplikat  $\log$ zuwerden, verwenden Sie den Befehl Undo ((Strg)/(Cmd) + [Z]). Während Sie über diese Duplikationsmethoden völlig eigenständige Objekte schaffen, bietet Blender über den Duplizieren-Befehl DUPLICATE LINKED  $\boxed{AIt} + \boxed{D}$  die Erstellung eines verlinkten Duplikats. Dabei entsteht ein neues Objekt, das seine Geometrie aus dem Mesh-Datenblock des Originals bezieht. Jede Änderung, die Sie an der Geometrie des Originals vornehmen <sup>3</sup>, schlägt sich damit direkt auf das bzw. die Duplikate nieder **4.** Keine Sorge, wir vertiefen das wichtige Thema Datenblöcke im nächsten Kapitel 4, »Datenmanagement«.

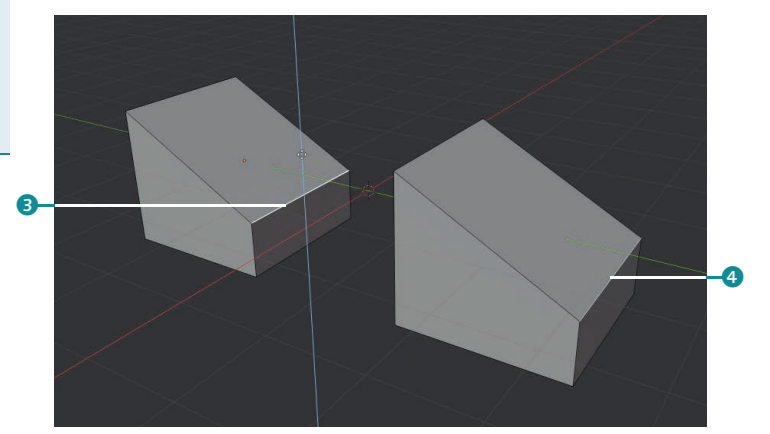

# **Parenting**

Durch Parenting schaffen Sie eine hierarchische Verbindung zwischen Objekten. Dabei gibt es ein Überobjekt, das sogenannte Parent, sowie untergeordnete Objekte, die Children. Ausschlaggebend ist dabei, welche Objekte dabei selektiert sind bzw. welches Objekt aktiv ist. Das aktive Objekt <sup>1</sup> wird zum Parent, die selektierten Objekte 2 zu den Children. Die Parent-Child-Beziehung erzeugen Sie über den Befehl SET PARENT To (Strg)/Cmd + P) oder auch über das Menü Object • Parent im 3D Viewport.

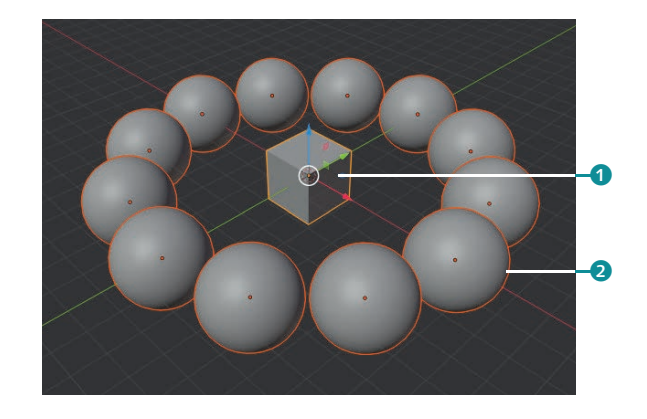

<sup>F</sup> **Abbildung 3.45** Selektion für das Parenting

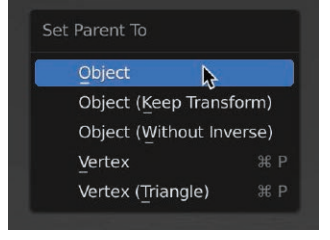

Anschließend entscheiden Sie, ob die Children an das Objekt unter Berücksichtigung vorliegender Transformationen (Object), unabhängig von Transformationen (OBJECT (KEEP TRANSFORM)), an einen Punkt (VERTEX) oder auch an ein Punkte-Dreieck (VERtex (Triangle)) gebunden werden. Die Option Object (Without Inverse) versetzt die Ursprünge aller Children auf den Parent.

Verbundene Objekte erkennen Sie im Viewport an den Verbindungslinien 3. Im Beispiel lassen sich alle Kugeln einzeln bewegen, wird der Würfel transformiert  $\bullet$ , folgen ihm alle Child-Objekte.

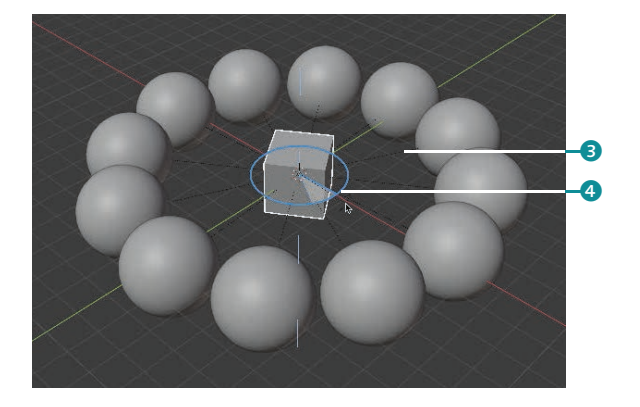

# <sup>G</sup>**Abbildung 3.46** Parenting über den Befehl Set Parent To

<sup>F</sup> **Abbildung 3.47** Die Children folgen dem Parent

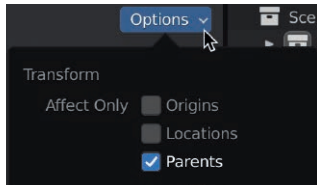

Wenn Sie feststellen, dass Sie noch einige Transformationen am Parent-Objekt zu erledigen haben, so müssen Sie nicht das sorgsam aufgebaute Parent-Child-Konstrukt auflösen und anschließend neu erzeugen. Aktivieren Sie stattdessen temporär in den Optionen (Abbildung 3.48) die Einstellung Affect Only Parents.

<sup>G</sup>**Abbildung 3.48**  Optionen für die Transformation

Wie Parenting hierarchisch arbeitet, lässt sich gut über den Outliner nachvollziehen. Tatsächlich können Sie Parent-Child-Verbindungen auch über den Outliner erzeugen. Dazu selektieren Sie die künftigen Children 2 im Outliner und ziehen sie per Drag & Drop bei gedrückt gehaltener  $\boxed{\circ}$ -Taste auf den gewünschten Parent  $\boxed{\bullet}$ , um sie ihm unterzuordnen 8.

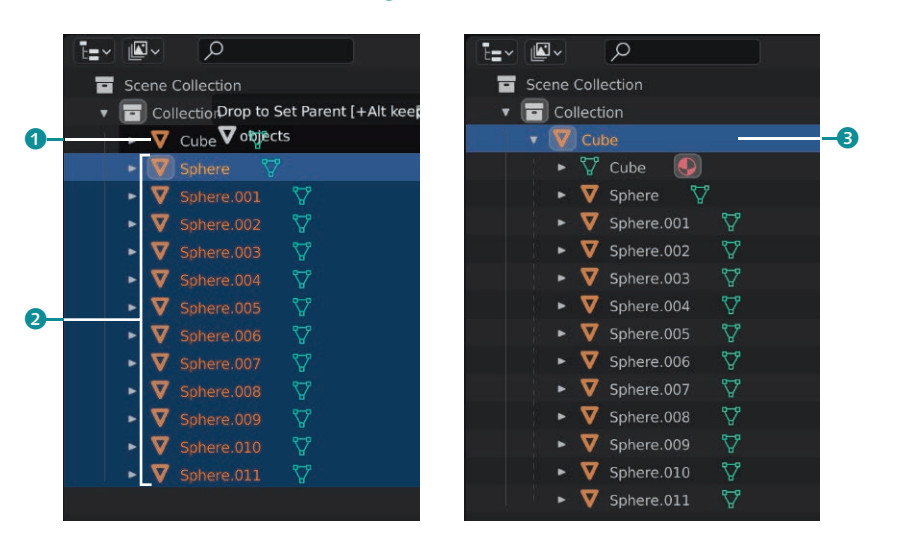

#### <sup>G</sup>**Abbildung 3.49**  Parenting per Drag & Drop

<sup>G</sup>**Abbildung 3.50**  Parent und Children im Outliner

Parenting dient nicht nur zur Organisation von Objekten, über Parenting funktioniert auch die Pfad-Animation oder die Anbindung eines Knochengerüsts aus Bones an einen Character für die spätere Animation. Hierfür bietet das Menü Objekt • Parent im Viewport noch zahlreiche weitere Parenting-Varianten, auf die wir später in Kapitel 16, »Character-Animation«, eingehen.

Zum Lösen der Parent-Child-Beziehung wenden Sie den Befehl Clear Parent (Tasten (Alt) + (P)) auf das Child-Objekt an. Sie können dabei bestimmen, ob Sie die Transformationen des Parent-Objekts übernehmen möchten (Keep Transform). Die Option Clear Parent Inverse löst nicht die Verbindung, sondern versetzt den Ursprung des Child-Objekts, als wäre das Parent-Objekt der globale Ursprung.

# **3.4 Collections**

Eben haben wir kennengelernt, wie sich Objekte durch Parenting miteinander verbinden lassen, um sie als Gruppe gemeinsam bearbeiten bzw. transformieren zu können. Kollektionen (Collections) bieten ebenfalls die Möglichkeit, Objekte zu Gruppen zu strukturieren, allerdings steht hier die Organisation der Objekte im Vordergrund, beispielsweise, um sie während der Arbeit gezielt ausblenden zu können oder um verschiedene Varianten einer Szene zu erstellen und natürlich, um sie beim späteren Rendering separat berechnen lassen zu können.

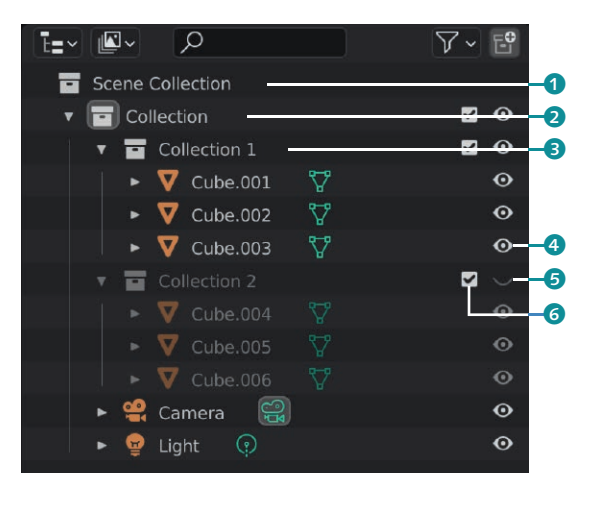

<sup>F</sup>**Abbildung 3.51**  Collections im Outliner

Sicher ist Ihnen nicht entgangen, dass schon beim Start von Blender zwei Collections angelegt sind (Abbildung 3.51): Eine Collection für die komplette Blender-Szene **1** sowie eine darin enthaltene Basis-Collection <sup>2</sup> für alle Objekte der Szene. Sie können beliebig viele weitere Collections für Ihre Zwecke hinzufügen, nach Möglichkeit logisch benennen und nicht zuletzt den Outliner dadurch übersichtlicher gestalten. Collections lassen sich durch Parenting  $\bigcirc$ ineinander verschachteln und auf diese Weise ganz nach Wunsch kombinieren.

Um die Inhalte einer Collection im 3D Viewport ein- @ bzw. auszublenden, verwenden Sie das bekannte Auge-Symbol <sup>6</sup> im Outliner. Über das Kästchen 6 vor dem Auge-Symbol aktivieren bzw. deaktivieren Sie eine Collection, und zwar nicht nur im Viewport, sondern auch für das Rendering bzw. für den zugehörigen View Layer. Wie funktionieren nun die Objekte innerhalb der Collections?

# **Collections statt Gruppen**

Die Einführung der Collections mit Blender 2.8 zog tiefgreifende Veränderungen innerhalb von Blender nach sich. Collections ersetzen die vormaligen »Gruppen«, über die Objekte virtuell zusammengefasst werden konnten. Doch Vorsicht: Der alte Befehl  $\sqrt{\text{Strg}} / \sqrt{\text{Cmd}} + \sqrt{\text{G}}$ zum Erstellen einer Gruppe funktioniert noch, damit erzeugen Sie aber nur eine interne, nicht im Outliner verfügbare Collection.

Wie Sie bereits wissen, kann ein Objekt immer nur einmal im Outliner existieren. Damit ein Objekt aber auch Element mehrerer Collections sein kann, müssen wir mit verlinkten Objekten arbeiten, wenn es sich nicht hierarchisch lösen lässt.

Wenn Ihnen dies nun alles zu abstrakt klingt: Stellen Sie sich die Collections als Zutatenliste für verschiedene Pizza-Varianten vor. Manche Zutaten wie Teig, Mozzarella oder Tomaten sind unabdingbar, gehören also zur Basis-Collection. Pilze und Schinken schreien nach einer eigenen Collection »Regina«, könnten ihrerseits aber auch Bestandteil einer Collection »mit allem« sein.

# **Collections erzeugen**

a

Um eine neue, leere Collection im Outliner zu erzeugen, die Sie anschließend mit Elementen befüllen können, öffnen Sie per Rechtsklick im Outliner das Kontextmenü (Abbildung 3.52) und wählen New Collection aus bzw. klicken auf das Symbol **0**. Wenn Sie das Kontextmenü auf einer bereits bestehenden Collection ausführen, wird die neue Collection gleich als Unterobjekt dieser Collection angelegt, ansonsten entsteht die Collection als Element der Scene Collection. Noch schneller erstellen Sie Collections über die Taste (C) im Outliner. Selektieren Sie dazu die Collection, in der die neue Collection entstehen soll, und drücken Sie so oft die Taste (C), bis Sie die gewünschte Anzahl an Collections erzeugt haben.

**Collections zuweisen und entfernen**

Sobald Sie ein neues Objekt erzeugen, wird es automatisch der Collection zugewiesen, die in diesem Moment im Outliner selektiert ist. Für bereits bestehende Objekte rufen Sie über die Taste [M] den Befehl Move to Collection auf (Abbildung 3.53).

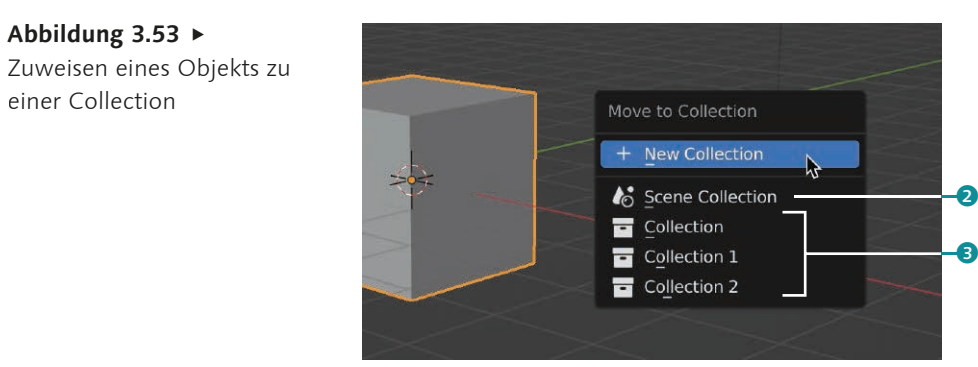

Hier finden Sie alle Collections (2 und 3) der Szene hierarchisch aufgelistet, so dass Sie beim Zuweisen des Objekts auch auf untergeordnete Collections Zugriff haben. Falls nötig, können Sie über den Eintrag New Collection auch eine neue Collection erzeugen. Anschließend dürfen Sie der neu erzeugten Collection auch gleich einen geeigneten Namen geben (Abbildung 3.54) und mit  $\leftarrow$  und Klick auf OK bzw. nochmaligem  $\leftarrow$  bestätigen.

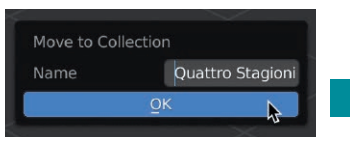

<sup>G</sup>**Abbildung 3.54** Benennen der neuen Collection

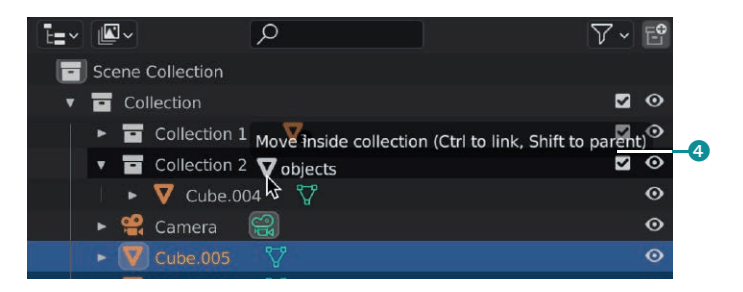

<sup>F</sup> **Abbildung 3.55** Zuweisen zur Collection per Drag & Drop

Natürlich können Sie auch den Outliner verwenden, um Ihre Collections mit Objekten zu bestücken. Dazu ziehen Sie die selektierten Objekte per Drag & Drop auf die Ziel-Collection (Abbildung 3.55). Wie die Einblendung 4 besagt, ist keine zusätzliche Taste nötig, um die Objekte in die Collection zu bewegen. Sollten Sie das Objekt in verschiedenen Collections als Eintrag verwenden wollen, halten Sie zusätzlich die [Strg]/[Cmd]-Taste gedrückt, um einen Link für das Objekt in die Collection zu legen.

Auch über das Object-Tab des Properties Editors (Abbildung 3.56) können Sie im Panel Collection Ihre Objekte Collections zuordnen  $\Theta$ , neue (interne) Collections anlegen  $\Theta$ , und auch Objekte von einer Collection entfernen 6. Das Specials-Menü 8 bietet weitere Möglichkeiten, beispielsweise um die ganze Collection zu entfernen (Unlink Collection) oder alle Objekte der Collection zu selektieren (SELECT OBJECTS IN COLLECTION).

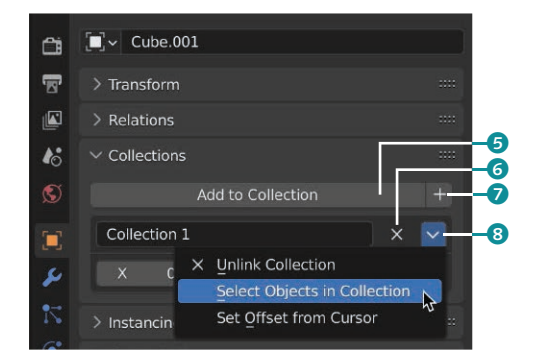

#### <sup>F</sup> **Abbildung 3.56**

Panel Collections im Object-Tab des Properties Editors

<sup>G</sup>**Abbildung 3.52** Erzeugen einer neuen

Abbildung  $3.53$ 

einer Collection

Collection

▚▆▏▏▏

 $\alpha$ 

e Camera e  $\bullet$  Light  $\odot$ 

 $\nabla$ 

 $\mathbf{z}$ 

 $\overline{\phantom{a}}$ 

**黑 \** 

Scene Collection

 $\Box$  Collection

 $\triangleright$   $\blacksquare$  Collection 1

New Collection

**R**<sub>y</sub> Paste Data-Blocks

Mark as Asset Clear Asset

Clear Asset (Set Fake User)

 $\triangleright$   $\blacksquare$  Collection 2

Letzterer Befehl ist insbesondere bei internen Collections interessant, die nicht im Outliner erscheinen, dafür aber während Ihrer Arbeit trotzdem als »Gruppe« von Objekten funktionieren.

 $\overline{\mathbb{R}}$ 

 $\alpha$ 

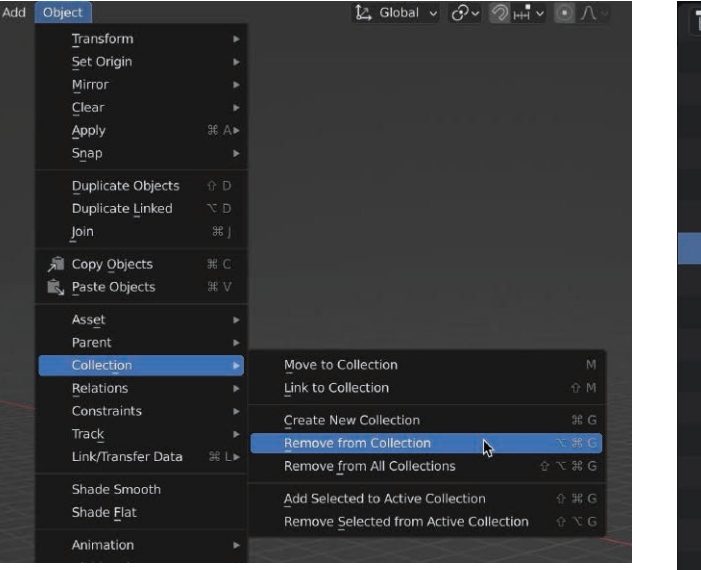

<sup>G</sup>**Abbildung 3.57** Menü Object • Collection

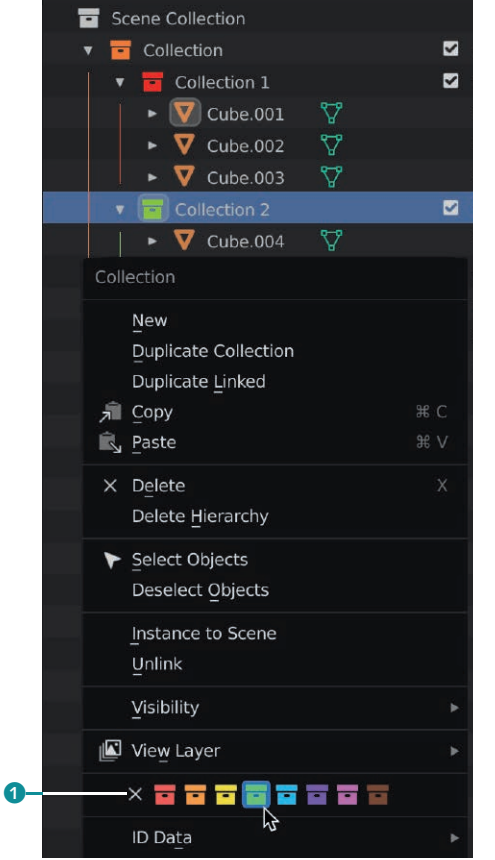

Abbildung  $3.58$ Kontextmenü Collection im Outliner

> Sie finden diese und weitere Befehle für den Umgang mit Collections (sowie die zugehörigen Kurzbefehle) im Menü Object · Collection (Abbildung 3.57) im 3D Viewport sowie im Kontextmenü Collection im Outliner (Abbildung 3.58), das Sie per rechter Maustaste aufrufen. So können Sie Collections beispielsweise zur besseren Unterscheidbarkeit im Outliner Farben 1 zuweisen.

Zum Entfernen eines Objekts aus einer Collection möchte ich Ihnen ans Herz legen, entweder den Outliner zu verwenden und das Objekt entsprechend zu verschieben oder das Objekt über den Befehl Move to Collection (Taste M) in eine andere bzw. eine der übergeordneten Collections zu verschieben. Ansonsten führt das Entfernen des Objekts per Remove from Collection dazu,

dass es in keiner Collection mehr enthalten ist (auch nicht in der Scene Collection) und verschwindet. Um es anschließend wieder zurückzuholen und neu zu verlinken, müssen Sie sich erst in die Untiefen des Outliners begeben.

# **Collections löschen**

Da Sie jetzt ausreichend sensibilisiert im Umgang mit Collections sind, sehen wir uns an, wie Sie beim Löschen von Collections vorgehen. Um eine vorhandene, nicht mehr benötigte Collection zu löschen, selektieren Sie diese im Outliner und drücken die Taste (X), oder Sie verwenden dort das Kontextmenü per Rechtsklick und wählen den Befehl DELETE (Abbildung 3.58).

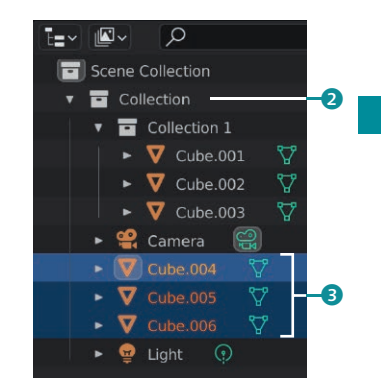

<sup>G</sup>**Abbildung 3.59** Neu zugeordnete Objekte

Beim Löschen einer Collection bleiben alle darin befindlichen Objekte 3 erhalten und werden in die Ebene der nächsthöheren Collection 2 hochgestuft (Abbildung 3.59).

# **Schritt für Schritt Organisation von Objekten mittels Collections**

Sehen wir uns die Arbeit mit Collections in einem Praxisbeispiel an. Zunächst organisieren wir die Objekte über den Outliner und bereiten sie anschließend in View Layern für das Rendering auf.

### **1 Die Blender-Datei öffnen**

Rufen Sie über den Befehl File • Open ((Strg)/(Cmd)+(O)) den File Browser auf und navigieren Sie zum Verzeichnis mit den Begleitmaterialien zu diesem Buch.

Wählen Sie dort das Verzeichnis *1\_Grundlagen* und öffnen Sie daraus die Datei *1\_Grundlagen\_Collections.blend.*

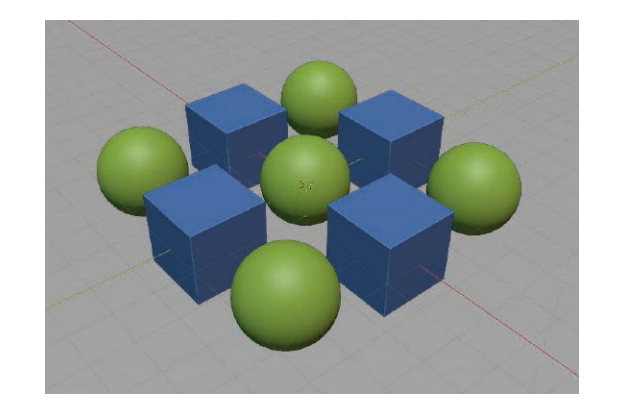

#### <sup>F</sup> **Abbildung 3.60**

Cubes und UV Spheres auf einer Plane – Startpunkt für den Workshop

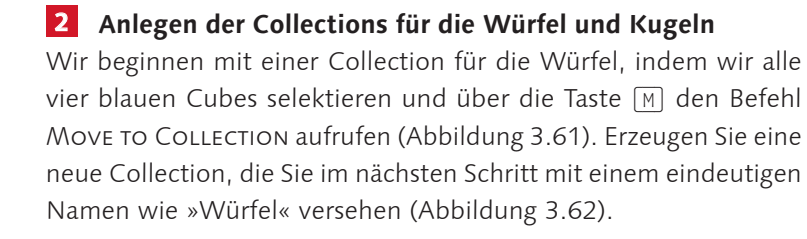

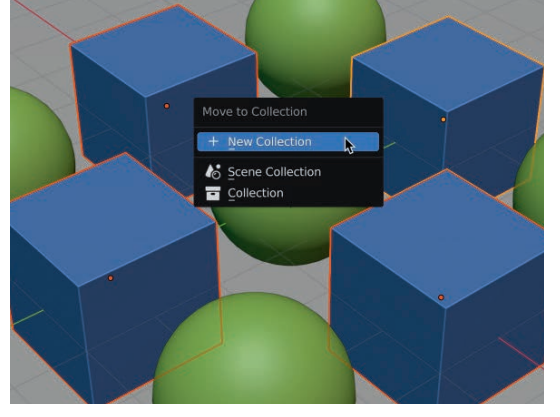

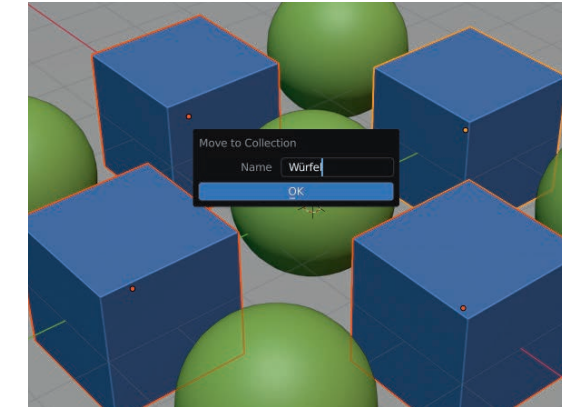

<sup>G</sup>**Abbildung 3.61**  Erzeugen einer neuen Collection für die Cubes

<sup>G</sup>**Abbildung 3.62**  Benennen der neuen Collection

Die Collection für die Kugeln erzeugen wir über den Outliner. Selektieren Sie die fünf Kugeln  $\bullet$  mit gedrückt gehaltener  $\boxed{\circ}$ -Taste und legen Sie über Move to Collection • New Collection (Taste (M)) eine neue Collection an. Benennen Sie die Collection nach Doppelklick auf den Namen 2 sinnvoll (Abbildung 3.64).

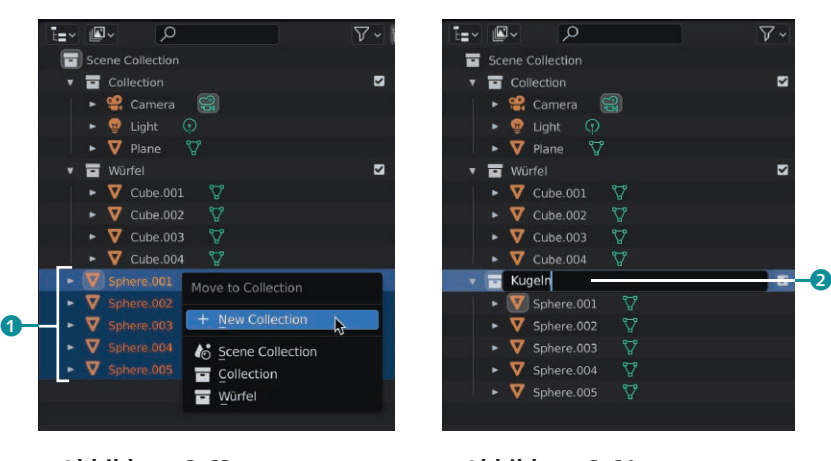

<sup>G</sup>**Abbildung 3.63**  Erzeugen einer neuen Collection für die UV Spheres

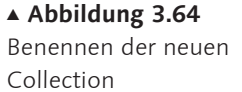

# **3 Anlegen einer übergeordneten Collection für den Untergrund**

Anstatt das Plane-Objekt für den Untergrund in unsere beiden Collections zu legen, erzeugen wir eine neue, übergeordnete Collection, in die wir die beiden zuvor erstellen Collections zusammen mit dem Plane-Objekt aufnehmen.

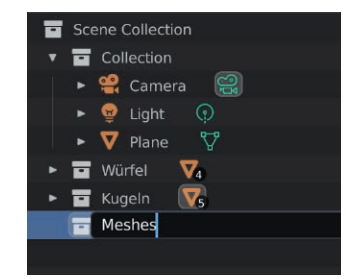

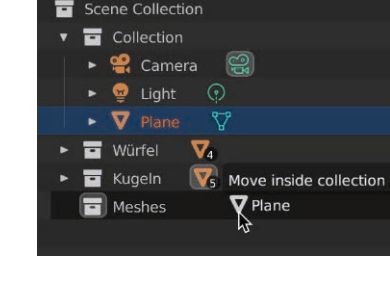

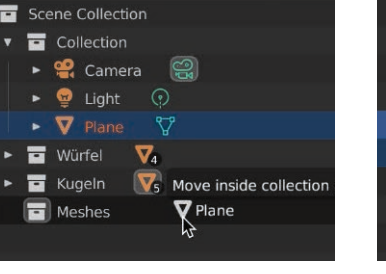

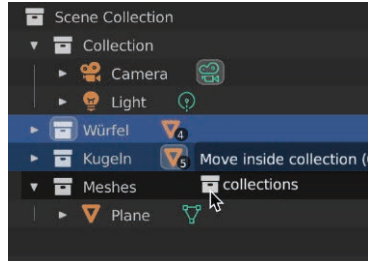

<sup>G</sup>**Abbildung 3.65** Erzeugen und Benennen der neuen Collection

<sup>G</sup>**Abbildung 3.66** Zuweisen des Plane-Objekts zur übergeordneten Collection

<sup>G</sup>**Abbildung 3.67** Zuweisen der Collections zur übergeordneten Collection

Öffnen Sie das Kontextmenü per Rechtsklick an einer freien Stelle im Outliner und erzeugen Sie eine neue Collection, die Sie in »Meshes« umbenennen (Abbildung 3.65). Weisen Sie dieser Collection nun nacheinander das Plane-Objekt (Abbildung 3.66) sowie die beiden Würfel- und Kugel-Collections (Abbildung 3.67) per Drag & Drop zu.

# **4 Einrichten des View Layers für die Würfel**

Damit ist auch schon alles vorbereitet, um die beiden Render-Versionen einzurichten. Benennen Sie als Erstes den aktuellen View Layer über sein Namensfeld <sup>3</sup> (Abbildung 3.68) in »Layer\_Würfel« um und deaktivieren Sie die nicht benötigte Collection »Kugeln« 4. Fertigen Sie über den Duplizieren-Button 6 rechts vom Namensfeld des View Layers eine Kopie dieses View Layers an.

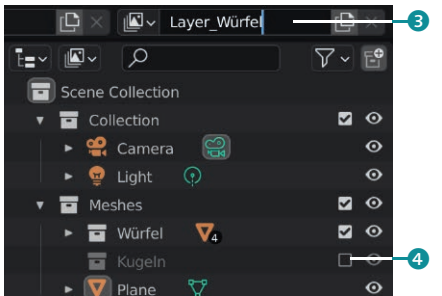

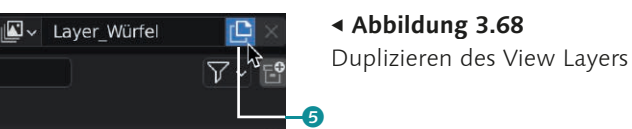

<sup>F</sup> **Abbildung 3.69** Einstellen und Benennen des Layers für die Würfel

**5 Einrichten des View Layers für die Kugeln** Das eben erstellte Duplikat des View Layers verwenden wir als Vorlage für den View Layer für die Kugeln. Benennen Sie also den neuen View Layer über sein Namensfeld (Abbildung 3.70) in »Layer Kugeln« um und deaktivieren Sie diesmal die nicht benötigte Collection »Würfel« 2, während Sie die Collection »Kugel« aktivieren **8**.

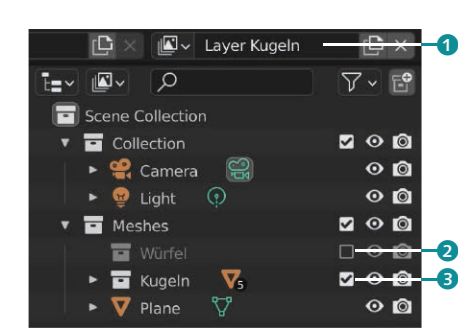

#### $k_{0}$  Scene Laver Kugeln  $\Box$  $\nabla$  v Laver Würfel Laver Kugel  $200$ View Laver  $\mathbb{S}$  $\odot$  $\odot$  $\Omega$  $20$  $\Box$   $\odot$   $\Box$  $\overline{\nabla}$  $200$  $\odot$

**g** 

<sup>G</sup>**Abbildung 3.70** Benennen und Einstellen des Layers für die Kugeln <sup>G</sup>**Abbildung 3.71** Auswahl der verschiedenen View Layer

### **6 Auswahl der View Layer und Rendering**

Über das Menü der View Layer 4 (Abbildung 3.71) haben Sie nun beide Varianten der Szene griffbereit. Bei einem Wechsel werden automatisch die jeweiligen Collections aktiviert bzw. deaktiviert.

Drücken Sie jetzt die Taste (F12), um Ihr erstes Rendering in Blender zu starten. Das fertige Ergebnis (Abbildung 3.72) enthält ebenfalls unsere beiden mit Collections erzeugten separierten View Layer **6**.

#### Abbildung  $3.72$ Rendering der View Layer

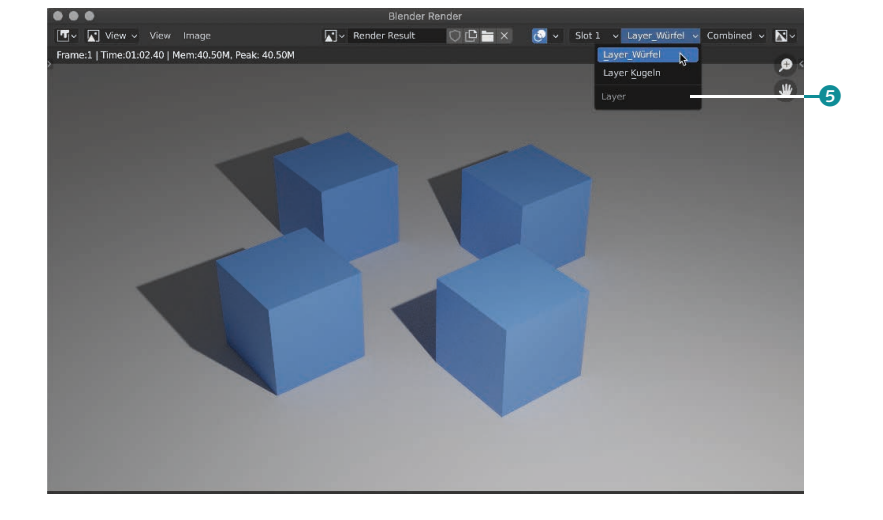

# **3.5 Annotation-Tool**

Das Annotation-Tool ist ein unkompliziertes Zeichen-Werkzeug, mit dem Sie Anmerkungen, Erklärungen und Skizzen direkt im 3D Viewport oder auch in anderen Editoren, wie zum Beispiel dem Node Editor, hinterlegen können. Weil die Möglichkeit, Ideen und Änderungsvorschläge und -wünsche so unmittelbar weiterzugeben, eigentlich in jedem Projektstadium willkommen ist, finden Sie das Annotation-Tool in der Toolbar bei den Standardwerkzeugen (Abbildung 3.73).

Genau genommen handelt es sich dabei um insgesamt vier Annotation-Tools, denn je nach Bedarf zeichnen Sie freihändig 6, erzeugen einzelne Linien 2 oder verbundene Linienzüge 8 und können Ihre Skizzen bei Nichtgefallen natürlich auch wieder wegradieren 9. Fast wie in einem Bildbearbeitungsprogramm arbeiten Sie dabei ebenenbasiert, Sie legen also unterschiedliche Annotations über die +- bzw. --Buttons  $\bullet$  (Abbildung 3.74) in eigenen Ebenen an. G **Abbildung 3.73**

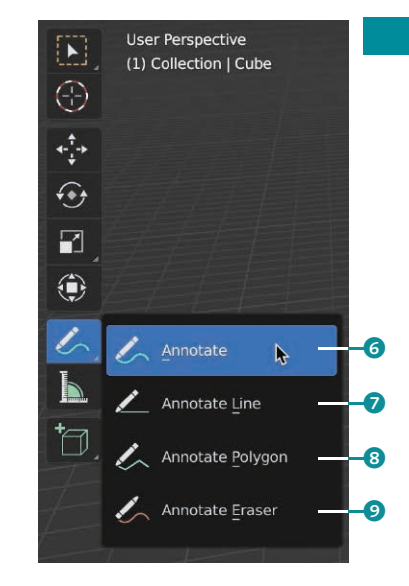

# Annotation-Tools in der Toolbar

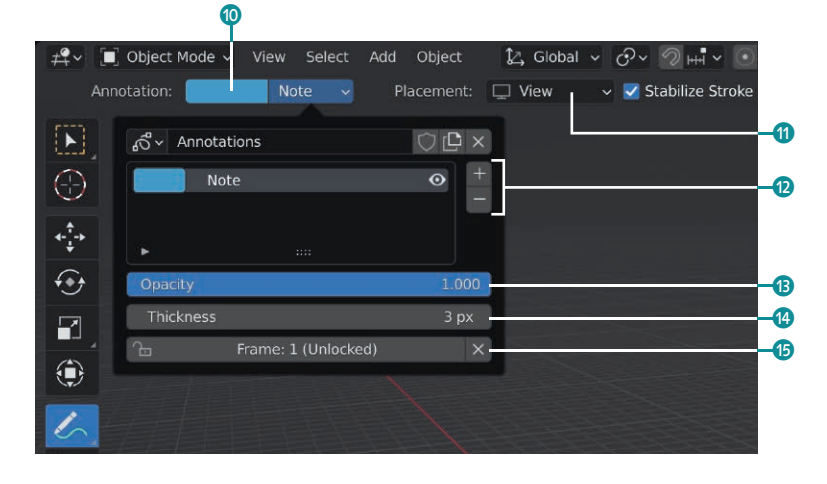

#### <sup>F</sup> **Abbildung 3.74** Einstellungen für das Annotation-Tool

Im Menü mit den Einstellungen des Annotation-Tools können Sie außerdem die Farbe @ Opazität @ (OPACITY) und Dicke @ (THICKness) der gezeichneten Linien vorgeben und außerdem bestimmen, auf welches Bild (Frame) sich Ihre angefertigte Skizze dabei bezieht. Wenn Sie möchten, dass die ANNOTATION auch in den anderen Frames sichtbar ist, klicken Sie auf den Button **6**.

Das Annotation-Tool berücksichtigt während Ihrer zeichnerischen Tätigkeit im Editor stets einen Bezugspunkt für die Anno-TATION, den Sie über das Menü PLACEMENT (1) vorgeben. Standardmäßig arbeiten Sie in der Einstellung 3D Cursor (Abbildung 3.75), was bedeutet, dass Ihre Skizze räumlich auf die Position des Cursors gesetzt bzw. ausgerichtet wird und auch beim Ändern der Ansicht dort bleibt.

Abbildung  $3.75 \rightarrow$ Einstellungsmenü Placement des Annotation-Tools

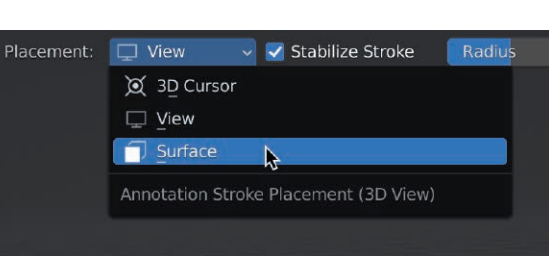

In der Einstellung View bleibt Ihre Zeichnung auch beim Ändern der Ansicht im 3D Viewport an Ort und Stelle. Hier wirken Ihre ANNOTATIONS also wie direkt auf Ihren Monitor gezeichnet <sup>1</sup> (Abbildung 3.76). Für besonders detaillierte Anmerkungen, die sich beispielsweise auf die Geometrie oder Textur eines Modells beziehen, ist die Option Surface ideal. Mit dieser Einstellung malen Sie im Viewport direkt auf das Objekt <sup>2</sup>.

# Abbildung  $3.76 \rightarrow$ Annotations im Viewport

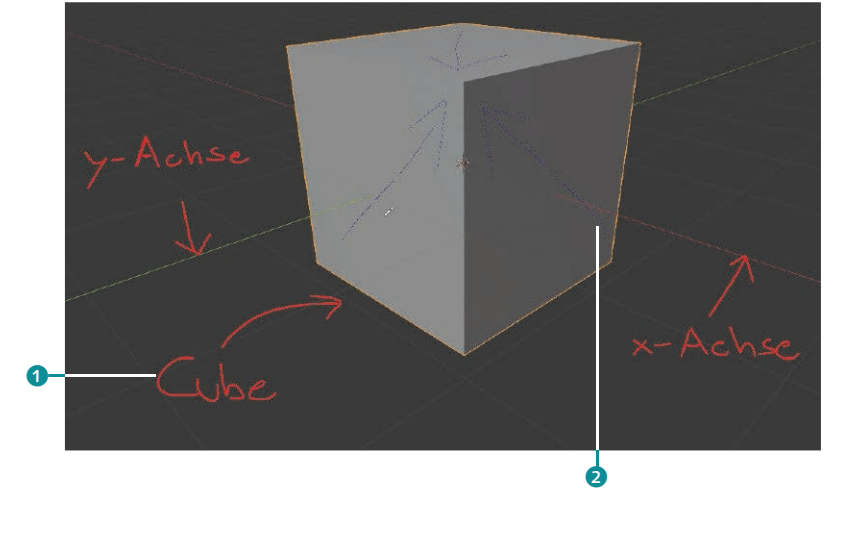

Im Prinzip handelt es sich beim Annotation-Tool um eine (rück-) abgespeckte Variante des in Blender integrierten und mittlerweile sehr umfangreichen 2D-Zeichen- und Animations-Tools Grease Pencil. Seinen Ursprung hat es als einfaches Tool für Anmerkungen und Skizzen. Mehr über dieses faszinierende Werkzeug und die damit verbundenen Möglichkeiten erfahren Sie etwas später in Kapitel 19, »2D-Animation«.